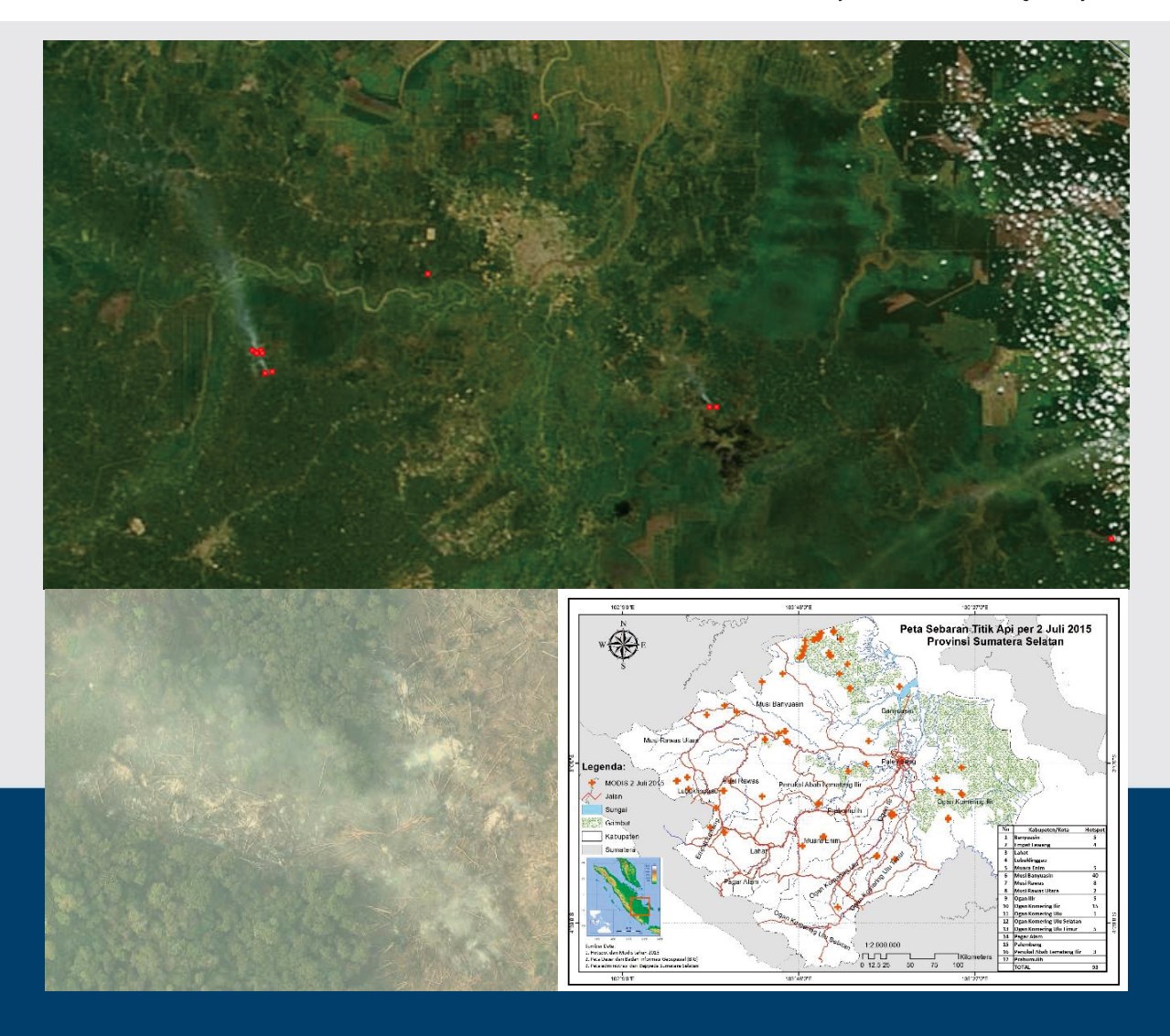

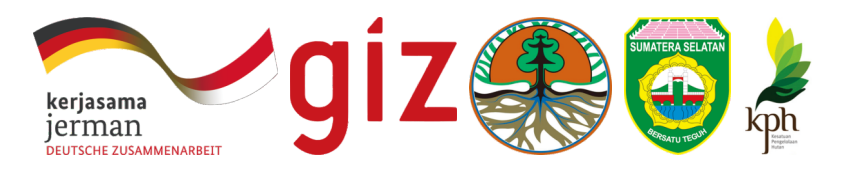

# Materi Pelatihan

# Modul 1. Pemantauan Titik Panas (hotspot) untuk Validasi dan Pemantauan Daerah Rawan Kebakaran Hutan dan Lahan di Provinsi Sumatera Selatan

#### Tim Penyusun

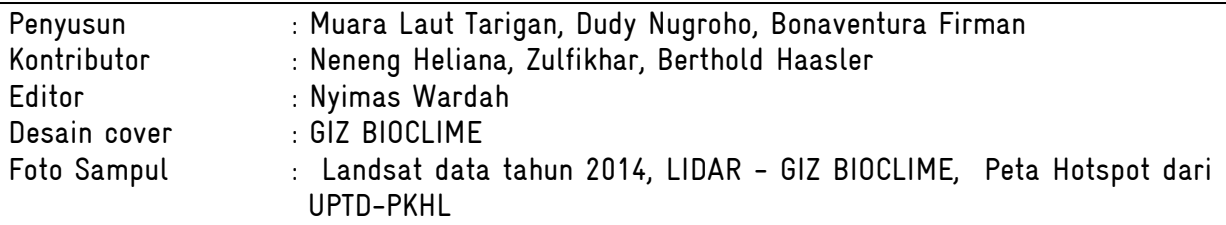

#### ISBN : 978-602-741-643-7

© Tim Penyusun, 2015 Dokumen ini dapat diperoleh di: GIZ Bioclime Project, Sumatera Selatan Jl. Jendral Sudirman Km 3,5 No 2837 Palembang 30129 Telp/fax: +62 (0) 711-353176 / +62 (0) 711-353176 [http://gizbioclime.org](http://gizbioclime.org/)

Dinas Kehutanan Provinsi Sumatera Selatan Jl. Kol. H. Burlian Km 6,5 Punti Kayu Palembang Telp/fax: +62 (0) 711-411476 / +62 (0) 711-411479 [http://www.dishutsumsel.go.id](http://www.dishutsumsel.go.id/)

Forum KPH Sumatera Selatan Jl. Jendral Sudirman Km 3,5 No 2837 Palembang 30129 Telp/fax: +62 (0) 711-353176 / +62 (0) 711-353176

# Kata Pengantar

Presiden Joko Widododalam kunjungan kerja pada tanggal 20 Januari 2015 di Provinsi Kalimantan Barat menargetkan berkurangnya kabut asap pada tahun 2015 khususnya di empat provinsi yaitu Jambi, Sumatera Selatan Riau dan Kalimantan Barat. Hal ini juga ditindaklanjuti oleh menteri Lingkungan Hidup dan Kehutanan (KLHK) dengan arahan untuk melakukan upaya mitigasi melalui antisipasi kebakaran dengan salah satu upayanya pengelolaan dini monitoring titik panas (hotspot) dengan pendekatan wilayah berbasis lahan dan hutan. Hal ini sambut baik oleh Pemerintah Provinsi Sumatera Selatan untuk bebas dari bencana kabut asap 2015 melalui komitmen Gubernur dan Satuan Kerja Pemerintah Daerah (SKPD) dan juga sebagai satu upaya mengurangi emisi karbon yang masuk dalam Rencana Aksi Daerah Gas Rumah Kaca (RAD-GRK).

Pemantauan atau monitoring hotspot ini juga berkaitan dengan data dan informasi iklim dan cuaca dari Badan Meteorologi Klimatologi dan Geofisika (BMKG). Prediksi BMKG menyebutkan pada tahun 2015 musim kemarau akan cukup lama dan diperkirakan sampai bulan November. Bencana kebakaran sering terjadi pada musim kemarau dari bulan Agustus – November dan diperparah akibat adanya El Nino. Data dari Dinas Kehutanan juga memperlihatkan pola sebaran kebakaran besar dengan El Nino terjadi setiap 3-4 tahun dengan dampak kerusakan terbesar terjadi pada tahun 1997/1998. Begitupula dampak kebakaran menyebabkan dampak kabut asapyang bisa dirasakan setiap tahundan mengganggu pada berbagai masalah baik transportasi, kesehatan, dll. Hal terbaru dari dampak ini dirasakan cukup parah terjadi pada tahun 2014. Data Dinas Kehutanan tahun 2015 menyebutkan bahwa Kebakaran di Sumatera Selatan banyak terjadi di wilayah konsesi dan sekitar hutan tanaman industri dengan ekosistem rawa gambut.

Upaya penurunan bencana asap melalui pengurangan kebakaran dan pembukaan lahan atau hutan tidak bisa dikelola sendiri. Hal ini perlu mendapatkan dukungan dan kerjasama dari berbagai pihak baik dari pemerintah pusat, pemerintah daerah, swasta, lembaga swadaya, universitas/akademisi dan masyarakat. Salah satu solusi teknis yang dilakukan secara partisipatif bisa dilakukan untuk upaya pencegahan dan monitoring melalui pengelolaan wilayah berbasis spasial melalui Sistem Informasi Kebakaran Hutan dan Lahan (SIKLAH) yang terhubung dengan Jaringan Data Spasial Daerah (JDSD) Sumatera Selatan.

Kami berharap dengan pembaharuan modul untuk komponen monitoring pada aplikasi teknis SIKLAH ini dapat digunakan sebagai satu system partisipatif bersama terlebih untuk membantu upaya menurunkan bencana kebakaran dan kabut asap. Modul SIKLAH ini dapat dimanfaatkan oleh para pihak dalam pengelolaan lingkungan berkelanjutan di Sumatera Selatan dan oleh masyarakat umum di Indonesia.

Palembang, Oktober2015

Kepala Dinas Kehutanan Sumatera Selatan Tim Leader GIZ BIOCLIME Ir. Sigit Wibowo **Berthold Haasleer** 

# Daftar Isi

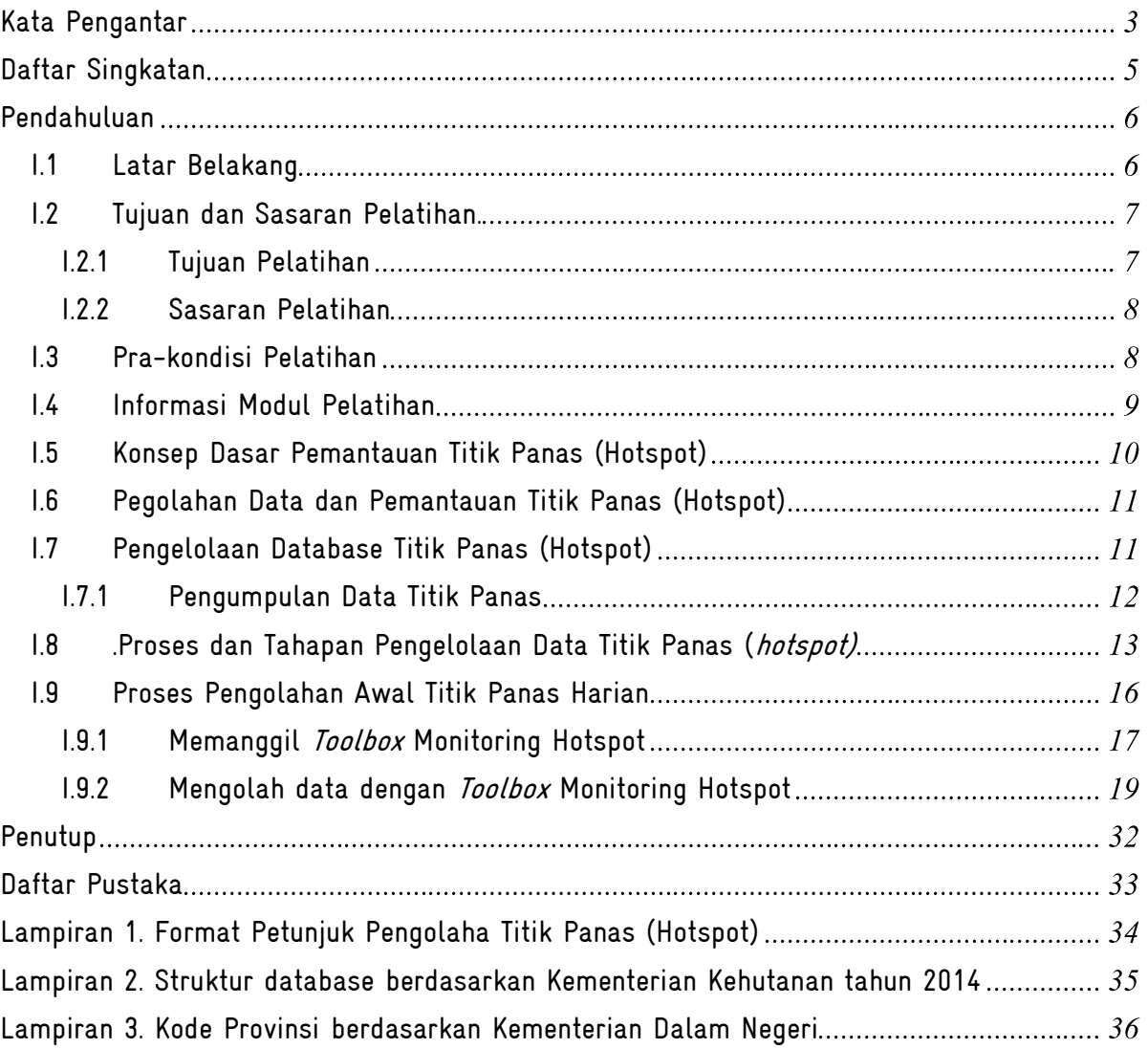

# Daftar Singkatan

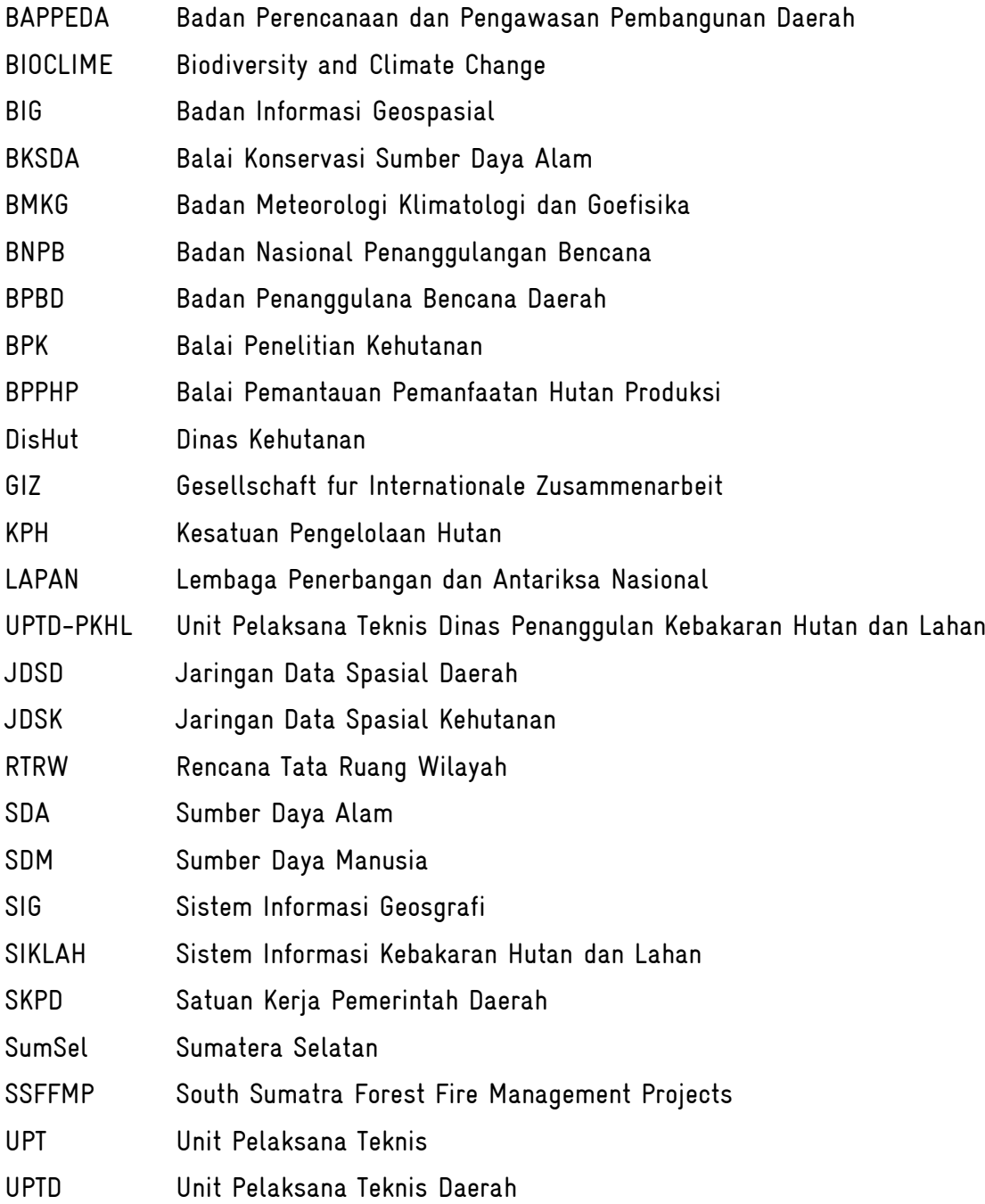

#### Pendahuluan I.1 Latar Belakang

Pembuatan modul ini dibuat mengadopsi Sistem Informasi Kebakaran dan Lahan (SIKLAH) yang pernah dibuat sebelumnya oleh South Sumatra Forest Fire Management Project (SSFFMP) tahun 2007. Bencana kebakaran dan asap sering terjadi di Indonesia khususnya ada di Pulau Sumatera dan Kalimantan. Hal ini bisa terjadi setiap tahun-nya setelah memasuki musim kemarau dari bulan Agustus – November. Dampak yang ditimbulkan tidak hanya terjadi pada masalah hutan dan lahan sehingga merusak lingkungan dengan menurunkan biodiversitas serta meningkatkan emisi karbon. Tetapi jugamemberikan dampak yang nyata terhadap masalah ekonomi dan kesehatan.

Kerugian material dengan kebakaran hutan dan dampak asap-nya secara langsung terjadi pada lingkungan dengan berkurangnya hutan dan ekosistem pentingnya seperti gambut. Secara tidak langsung memberikan dampak masalah kesehatan karena sebaran asap di wilayah lokal dan sampai pada negara lain. Kemudian dampak sosial terjadi karena asap kebakaran hutan dan lahan tidak serta langsung hilang sehingga mengganggu transportasi dengan jarak pandang yang pendek sehingga lalu lintas tidak bisa normal.

Mitigasi dan Persiapan (Preparedness) adalah salah satu kunci dalam penanganan bencana kebakaran dan asap. Beberapa kegiatan didalamnya bisa meliputi proses permbuatan kebijakan, peningkatan kesadaran melalui pendidikan, peningkatan kapasitas Suber Daya Manusia (SDM) dan bisa juga pengarusutamaan informasi didalam proses tata ruang dalam menjaga dan melestarikan sumber daya alam (SDA) khususnya wilayah hutan dan ekosistem gambut yang mudah terbakar.

Persiapan terhadap penanganan bahaya kebakaran hutan-lahan dan dampak asapnya bisa dilakukan dengan membuat data tabulasi Titik Panas yang baik dan digunakan untuk membuat peta kerawanan serta rencana pengelolaan antisipasi dan pengendalian kebakaran dengan baik. Pada proses mitigasi bencana ini bisa dimulai dari tingkat pengelola lapangan misalnya di lingkung Kesatuan Pengelolaan Hutan (KPH) yang sudah memiliki struktur organisasi yang jelas di sektor kehutanan. Begitupula persiapan elemen pengelola juga perlu ditingkatkan dengan tingkat kapasitas dan kopetensi yang lebih baik supaya bisa mendukung pada proses pengambilan keputusan serta prose tabulasi data lebih luas dan berkesinambungan.

Sistem Informasi Kebakaran Hutan dan Lahan (SIKLAH) merupakan satu sistem yang dibangun oleh South Sumatra Forest Fire Management Project (SSFFMP) pada tahun 2007. Sistem ini dibangun untuk menjawab kebutuhan terhadap upaya penurunan kebakaran yang terjadi di Sumatera dengan membuat satu sistem interface supaya mempermudah pengguna terhadap implementasi dan pengawasan dalam pengelolaan kebakaran hutan dan lahan. Sejauh ini sistem ini masih digunakan oleh Unit Pelaksana Teknis Daerah (UPTD) Pengendalian Kebakaran Hutan dan Lahan (PKHL) begitupula untuk pengelolaan data yang dihasilkan. Baik itu data titik panas, titik api dan bekas terbakar. Informasi ini sangat penting dalam pengelolaan dan upaya penurunan kebakaran. Perkembangan jaman juga menuntut supaya interface di dalam sistem SIKLAH ini bisa diperbaiki supaya lebih efisien, partisipatif dan juga bisa sinkron dengan kebutuhan serta digunakan oleh para pihak terkait.

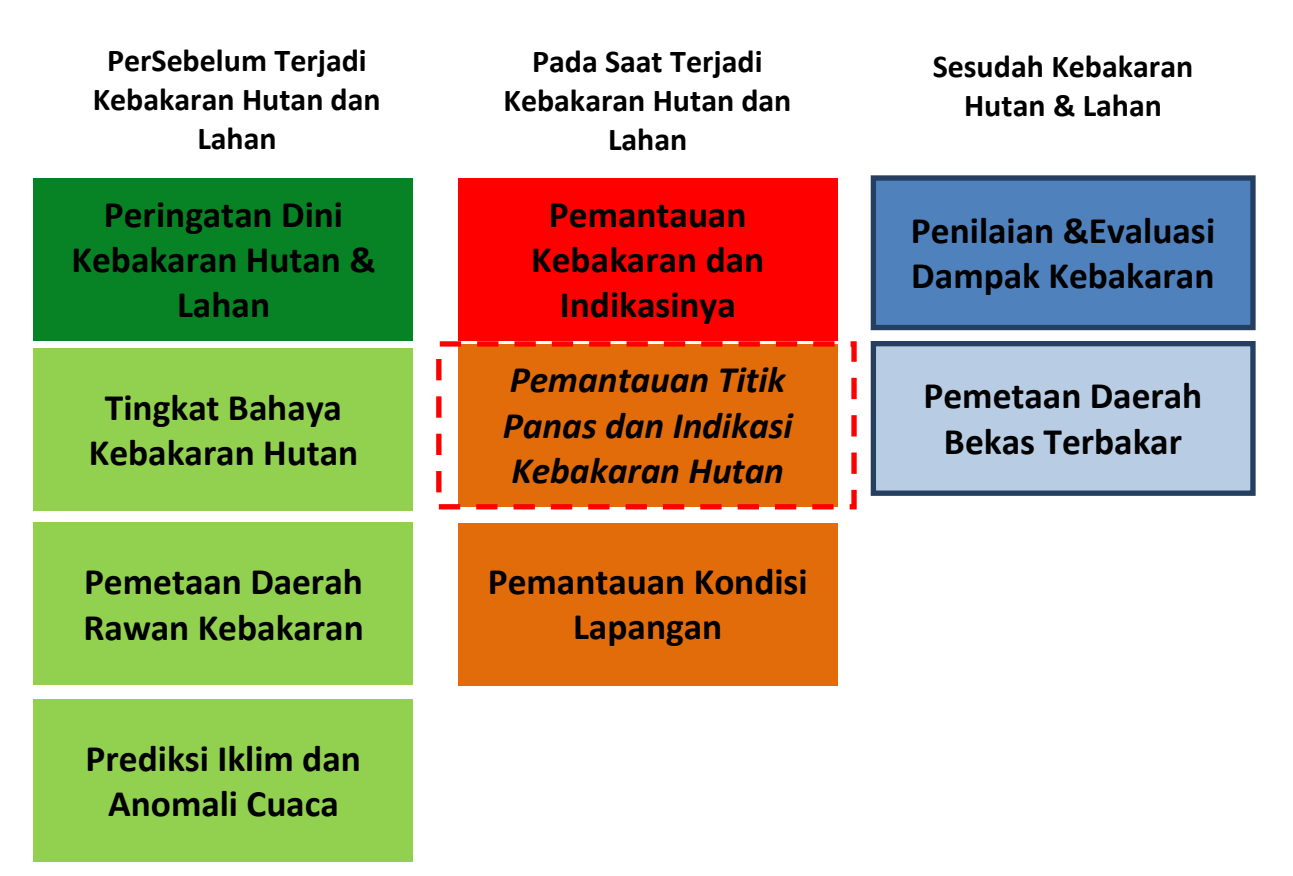

Gambar 1. Tiga Komponen Sistem Informasi Kebakaran Lahan & Hutan (SIKLAH)

Secara teknis data-data yang di analisa dan menjadi laporan dari proses pemantauan kebakaran melalui sistem SIKLAH ini diharapkan juga bisa menjadi salah satu tema data kehutanan yang akan dimasukkan dalam Jaringan Data Spasial Kehutanan (JDSK). Kumpulan data-data yang dibuat oleh instansi terkait di sektor kehutanan akan menjadi database untuk pemantauan sebaran Titik Panas dan kebakaran yang selanjutnya menjadi salah satu bahan untuk menghitung pola penanganan wilayah rawan kebakaran dan wilayah terbakar. Pelatihan ini terbagi menjadi tiga (3) tahap yaitu tahap pertama untuk pengelolan database Titik Panas, tahap kedua dengan cek lapangan menggunakan teknologi GPS, pdf-map dan drone. Tahap ketiga adalah menggunakan data ini untuk memvalidasi peta kerawanan kebakaran. Ketiga hal dalam SIKLAH ini diharapkan bisa menjadi upaya menurunkan kebakaran dan bencana asap di lingkup persiapan dan mitigasi.

#### I.2 Tujuan dan Sasaran Pelatihan.

#### I.2.1Tujuan Pelatihan

Tujuan umum pembuatan modul ini sebagai salah satu upaya membantu pihak – pihak yang berwenang dalam mengurangi bencana asap di Provinsi Sumatera Selatan yang disebabkan karena kebakaran hutan dan lahan melalui proses mitigasi dan persiapan antisipasi bencana kebut asap yang diakibatkan oleh kebakaran hutan dan lahan gambut di wilayah Provinsi Sumatera Selatan.

Secara khusus memiliki tujuan untuk:

- 1. Meningkatkan kapasitas sumber daya manusia khususnya operator/tenaga yang bertugas dalam melakukan pemantauan secara rutin terutama pada saat musim kemarau dan pengelolaan informasi kebakaran pada bidangnya masing – masing secara efektif dan efisien.
- 2. Mendukung pembuatan prosedur teknis dalam pelaporan kegiatan pemantauan Titik Panas(Hotspot)
- 3. Membantu tugas operator dalam menyajikan informasi mengenai kondisi sebaran titik panas (Hotspot) secara cepat.

#### I.2.2Sasaran Pelatihan

Pelatihan pemantauan sebaran titikpanas (hotspot) ini secara khusus ditujukan pada operator ditingkat daerah baik Kesatuan Pengelolaan Hutan (KPH), Badan Penanggulanan Bencana Daerah (BPBD), Manggala Agni (Balai Konvervasi Sumber Daya Alam dan Ekosistem – BKSDAE), Balai Pemantauan Pengawasan Hutan Produksi (BPPHP), Dinas Kehutanan Kabupaten, Dinas Perkebunan danpihak perusahaan yang bergerak di sektor kehutanan dan sektor – sektor yang berbasis lahanguna membantu melakukan pengawasan kebakaran hutan pada wilayahnya masing – masing pada khususnya dan di Provinsi Sumatera Selatan pada umumnya.

Diharapkan operator dan tenaga teknis dapat melakukan kegiatan pemantauan dan pengelolaan informasi titik panas (hotspot) secara rutin, sistematis dan berkesinambungan. Secara teknis data dan informasi yang dihasilkan nantinya dapat disusun kedalam satu sistem database yang dapat diintegrasikan dengan Jaringan Data Spasial Kehutanan (JDSK) Provinsi Sumatera Selatan

Panduan teknis ini juga dapat digunakan oleh semua pihak yang ingin berkontribusi untuk mengurangi bahaya kebakaran di Indonesia sebagai bentuk kepedulian untuk mengurangi emisi karbon dan bencana asap yang selalu terjadi setiap tahunnya. Mengingat sebagian wilayah di Indonesia mempunyai permasalahan terkait kebakaran pada saat musim kemarau yang diperburuk dengan fenomena anomali iklim ElNino yang memperburuk keadaan ketika musim kemarau tiba.

Pengguna dari pandua teknis ini juga diharapkan dapat menjadi bagian yang dapat menyajikan informasi mengenai titik panas (hotspot) dengan baik dan jelas sehingga dapat dijadikan salah satu masukan bagi pengambil keputusan dalam menentukan rencana penanggulangan kebakaran hutan dan lahan pada wilayahnya masing – masing.

#### I.3 Pra-kondisi Pelatihan

Beberapa hal yang dapat dijadikan perhatian untuk operator sebelum memulai pelatihan ini diantaranya adalah; peserta atau pengguna dapat memahami keterampilan dasar seperti: pembacaan GPS atau koordinat, penggunaan aplikasi ArcGIS dan pembuatan peta dasar. Hal ini dikarenakan Modul ini dibuat untuk operator yang belum mahir dalam menggunakan aplikasi GIS terutama ArcGIS karena pada pelatihan ini software yang akan digunakan adalah aplikasi ArcGIS yang sudah dikompilasi menjadi satu paket aplikasi "kotak alat" (toolbox) yang merupakan bagian dari aplikasi ArcGIS dan panduan teknis langkah opersional-nya.

Manual pelatihan disiapkan dan dilengkapi dengan seluruh data dan software/aplikasi yang diperlukan untuk analisa data-nya.

Data-data yang digunakan sudah mendapatkan ijin dari Dinas Kehutanan Provinsi Sumatera Selatan dan validasi dari BAPPEDA Provinsi Sumatera Selatan. Serta beberapa data yang bisa diambil secaralangsung dari internet yang merupakan data untuk umum. Sedangkan software yang digunakan adalah software yang bersifat gratis dan dalam versi trial. Ada beberapa perangkat lunak yang digunakan dalam proses ini antara lain:

- 1. FilleZilla (Versi Client) : <https://filezilla-project.org/download.php?type=client>
	- FileZilla adalah salah satu aplikasi manajemen berbagi data (File Sharing) yang dapat digunakan untuk memudahkan operator untuk mendapatkan data terkait sebaran titik panas secara cepat dan ringkas.
- 2. ArcGIS 10.2 (Trial version): [http://www.esri.com/software/arcgis/arcgis-for-desktop/free](http://www.esri.com/software/arcgis/arcgis-for-desktop/free-trial)[trial](http://www.esri.com/software/arcgis/arcgis-for-desktop/free-trial)
	- ArcGIS adalah aplikasi yang bersifat komersil dan banyak digunakan oleh praktisi yang bekerja pada bidang pengelolaan data spasial, pada pelatihan ini yang disediakan adalah ArcGIS dalam versi trial / berbatas waktu.
- 3. Excel Microsoft Office
	- Aplikasi Excel merupakan aplikasi yang cukup dikenal, aplikasi ini digunakan untuk persiapan awal dari data titik panas (hotspot) yang akan diolah lebih lanjut

#### I.4 Informasi Modul Pelatihan

Modul ini terdiri atas buku manual yang dicetak dan juga disertai dengan CD yang berisi bahan pelatihan. Di dalam CD pelatihan terdapat struktur folder yang terdiri atas:

- a. Modul Pelatihan berisi materi pelatihan dalam bentuk pdf data
- b. Materi Pelatihan
	- Data Titik Panas
	- Struktur folder
	- Database manajemen
- c. Software: perangkat lunak yang digunakan dalam pelatihan terdiri dari
	- Software FTP filezilla (open source)
	- ArcGIS 10.2 (Trial version)
- d. Toolbox: kompilasi toolbox yang digunakan untuk membuat data pemantauan Titik Panas supaya mempermudah operator dalam menjalankan prosedur teknis.
- e. Layout Peta: berisi data-data dari hasil pengolahan data Titik Panas

Perkiraan waktu yang dibutuhkan untuk kegiatan pelatihan ini adalah 2 hari dengan pembagian waktu hari pertama untuk proses instalasi software, mengunduh data rawan kebakaran dan mengkonversi data tersebut menjadi data shapefile. Hari kedua dilanjutkan dengan pengolahan data harian dan mingguan, membuat layout peta dan menyimpan dalam bentuk pdf-map serta mengkirimkan data dan peta hasil ke UPTD-PKHL sebagai unit kliring serta ke server JDSK di Dinas Kehutanan Provinsi Sumatera Selatan.

#### I.5 Konsep Dasar Pemantauan Titik Panas (Hotspot)

Pelatihan pemantauan Titik Panas ini difokuskan dengan mengambil contoh lokasi di Provinsi Sumatera Selatan dengan detail wilayah kerja menggunakan batasan kabupaten dan berada di wilayah dengan peruntukkan kawasan hutan baik Hutan Lindung (HL) dan Hutan Produksi (HP). Sedangkan contoh detail dalam pengolahan data dilakukan di 4 Kabupaten Musi Banyuasin, Banyuasin, Musi Rawas dan Musi Rawas Utara sebagai lokasi yang sudah memiliki manajemen pengelola melalui Kesatuan Pengelolaan Hutan (KPH).

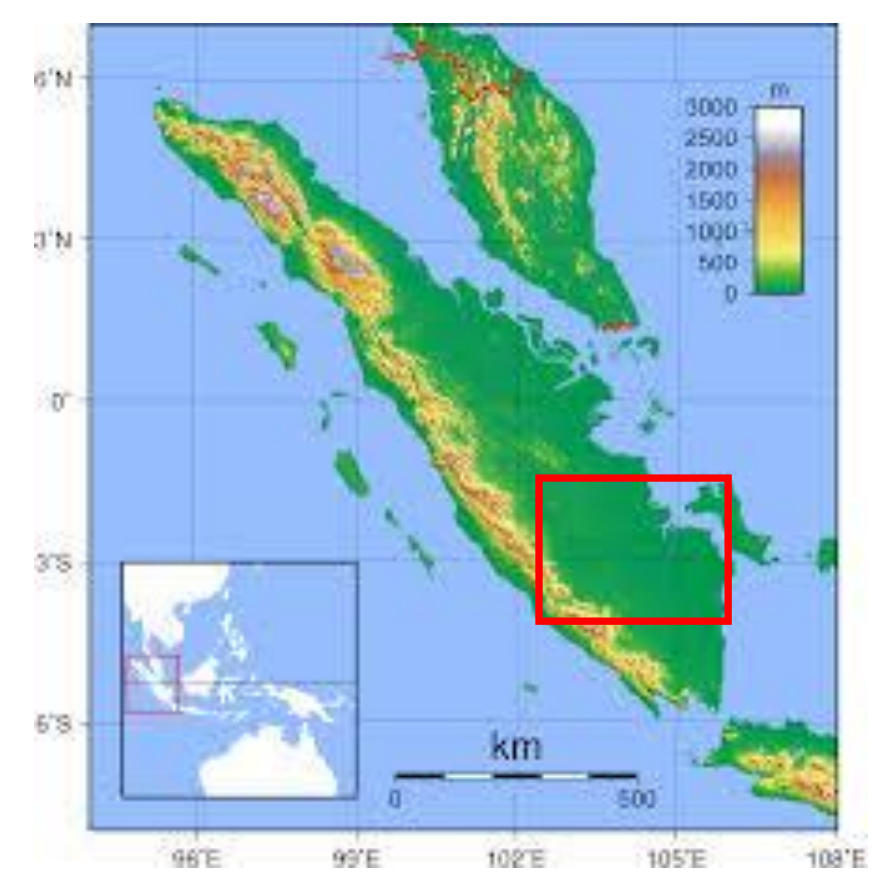

Gambar 2. Peta Lokasi Pemantauan Titik Panas di Sumatera Selatan

Pada kontek pengelolaan lingkungan khususnya di bidang kehutanan, perubahan penggunaan lahan salah satunya disebabkan oleh karena kebakaran. Pemicu kebakaran hutan dan lahan ini bisa disebabkan karena faktor alam dan juga tindakan manusia. Laju peningkatan kebakaran hutan dan lahan menjadi pendorong untuk peningkatan emisi karbon dan menjadi bencana asap baik ditingkat local maupun internasional karena asap-nya terbawa atau terdorong oleh angin. Di Sumatera ada 3 Provinsi yaitu Riau, Jambi dan Sumatera Selatan memiliki ekosistem gambut yang mudah terbakar. Serta pola perilaku masyarakat yang masih menggunakan tebas-bakar dalam membuka lahan baru dan pada musim kemarau dengan alasan sebagai warisan leluhur dan dasar ekonomi yang lebih murah dan cepat. Dampak ditimbulkan oleh kebakaran sudah menjadi masalah tahunan dengan kualitas dan sebaran asap banyak sehingga menjadi bencana asap.

Untuk pemahaman dasar pengelolaan bencana atau Disaster Risk Management (Pengelolaan Resiko Bencana) ada 3 phase yang perlu dipertimbangkan serperti yang telah dijelaskan pada gambar 1 diatas meliputi:

- a. Pre-Disaster (Sebelum bencana)
- b. During Disaster (Selama bencana)
- c. Post Disaster (Setelah bencana)

Pelatihan untuk modul yang pertama ini akan mengakomodasi 2 komponen yang bisa dilakukan dengan konsep mitigasi sebelum kejadian kebakaran hutan dan lahan melalui tabulasi data Titik Panas yang bisa dibuat dalam kurun waktu tertentu seperti misalnya dalam jangka waktu harian yang kemudia ditabulasikan ked at amingguan - bulanan serta diharapkan bisa menjadi data tahunan. Data ini selanjutnya digunakan sebagai salah satu input untuk melihat pola distribusi sebaran Titik Panas per waktu dan zonasi guna membuat peta informasi rawan kebakaran. Begitupula data informasi peta Titik Panas ini bisa digunakan untuk proses penanganan bencana. Informasi yang dihasilkan akan didistribusikan ke pihak yang berkepentingan sebagai "early warning system" atau system informasi pendugaan dini terhadap bahaya kebakaran hutan dan lahan.

Modul pelatihan teknis kedua nanti digunakan sebagai bentuk monitoring bencana kebakaran dengan mengkombinasikan pemantauan Titik Panas dengan tingkat konfidensial tinggi dan cek data melalui informasi citra terbaru yang disertai dengan pengecekan lapangan menggunakan pdf-map dan pesawat tanpa awak atau dikenal juga dengan Un-Manned Aerial Vehicles (UAV). UAV atau drone digunakan untuk menghitung luasan bekas terbakar atau mendokumentasikan kejadian kebakaran melalui data video sebagai validasi data informasi yang telah dibuat sebelumnya.

#### I.6 Pegolahan Data dan Pemantauan Titik Panas (Hotspot)

Dalam modul pertama ini difokuskan untuk pemantauan Titik Panas dan dijelaskan secara detail teknis mulai dari pengkumpulan data Titik Panas, data spasial/keruangan yang diperlukan untuk penyusunan laporan, penyimpanan database. Pengelolan database ini sebaiknya dibuat di internal instansi maupun ke unit kliring di server Dinas Kehutanan sebagai mekanisme implementasi Jaringan Data Spasial Kehutanan (JDSK). Dijelaskan langkah umumnya sebagai prosedur teknis berikut:

- 1. Pengkumpulan data Titik Panas (Hotspot)
- 2. Proses pengolahan awal Titik Panas harian (menggunakan Toolbox Kebakaran ArcGIS)
- 3. Penyimpanan data Titik Panas ke dalam database server local
- 4. Data kliring oleh UPTD dan penyimpananke JDSK Server Dinas Kehutanan Provinsi

Tahapan dalam proses ini juga menjadi bagian dari prosedur implementasi Sistem Informasi Kebakaran Hutan dan Lahan (SIKLAH) yang menjadi bagian dari JSDK. Berikut ini langkah proses-nya:

#### I.7 Pengelolaan Database Titik Panas (Hotspot)

Data-data spasial dan non spasial yang digunakan dalam modul pelatihan untuk pekerjaan pemantauan Titik Panas ditabulasikan sebagai berikut:

| <b>No</b>      | Informasi             | Sumber                                          | <b>Type</b> |
|----------------|-----------------------|-------------------------------------------------|-------------|
| $\vert$ 1      | Hotspot (Titik Panas) | https://urs.earthdata.nasa.gov                  | Txt data    |
| $\overline{2}$ | Batas Adminsitrasi    | Bappeda Sumatera Selatan                        | shapefile   |
| $\overline{3}$ | <b>Batas KPH</b>      | Dinas Kehutanan Provinsi Sumatera Selatan       | shapefile   |
| $\frac{1}{4}$  | Jalan                 | Badan Informasi Geospasial                      | shapefile   |
| 5 <sup>5</sup> | Sungai                | Badan Informasi Geospasial                      | shapefile   |
| 6              | Peta Tutupan Lahan    | http://appgis.dephut.go.id/appgis/download.aspx | shapefile   |
| 7              | Peta sebaran tanah    | Pusat Penelitian Ilmu Tanah                     | shapefile   |
| 8              | Peta Ekosistem        | Dinas Kehutanan Provinsi Sumatera Selatan       | shapefile   |
| 9              | Peta Curah Hujan      | Stasiun Klimatologi Kenten                      | tabuler     |
| 10             | Peta Elevasi          | http://earthexplorer.usgs.gov/                  | Raster      |
| 11             | Peta Kelerengan       | http://earthexplorer.usgs.gov/                  | Raster      |

Tabel 1. Daftar Data untuk Pemantauan Titik Panas

Pada Tabel 1 diatas adalah data-data spasial umum yang akan digunakan pada modul pelatihan ini, untuk mendapatkan hasil yang baik dalam monitoring/pemantauan titik panas (hotspot) diperlukan data penunjang diantaranya adalah data spasial No.2 dan 3. Apabila nanti pihak operator akan menambahkan atau menggunakan tematik lain dalam melakukan pemantauan dapat langsung menghubungi pihak yang terkait sebagai pihak yang berwenang mengeluarkan data tematik yang dimaksud seperti contoh; operator ingin melakukan pemantauan atau bertugas memantau titk panas pada sektor perkebunan dapat menggunakan tematik perkebunan, demikian juga untuk bidang lain dapat disesuaikan dengan TUPOKSI masing – masing instansi

Dalam kegiatan pemantauan titik panas (hotspot) data yang pasti digunakan adalah data sebaran titik panas, data ini disediakan secara gratis oleh penyedia yaitu NASA yang dapat diakses melalui internet. Data hotspot pada modul ini adalah data yang bersumber dari Satelit Terra dan Aqua MODIS yang setiap hari dapat di download melalui fasilitas yang telah disediakan. Pemilihan penggunaan data dari Terra dan Aqua MODIS didasari beberapa faktor diantaranya adalah :

- Ketersediaan data yang dapat diakses/diambil setiap saat
- Konsistensi data yang cukup baik
- Informasi tambahan pada atribut data yang tersedia dapat digunakan untuk analisa lebih lanjut
- Data yang tersedia setiap hari merupakan hasil akumulasi dari 2 satelit yaitu Terra & Aqua yang mempunyai periode pembaharuan data 3-4 kali dalam satu hari untuk satu wilayah

#### I.7.1Pengumpulan Data Titik Panas

Pada kegiatan pemantauan hotspot terdapat beberapa tahapan sebagai berikut :

- 1. Mendaftar pada website penyedia untuk mendapatkan akses masuk guna mendownload data hotspot dari website penyedia.(lakukan pendaftaran untuk 1 akun)
- 2. Download data hotspot dari penyedia dengan menggunakan akun yang sudah didapat sewaktu mendaftar sebelumnya. Gunakan aplikasi *FileZilla* untuk mempermudah proses download dan penyimpanann data yang di download.
- 3. Lakukan pengolahan menggunakan Toolbox "Monitoring\_Hotspot" dengan mengikuti tahapannya pada panduan ini.

Setelah mendaftar pada website penyedia data hotspot maka akan didapat username dan password yang dapat digunakan untuk mengambil data secara rutin.

#### **Catatan 1. Periode Jam Pengambilan Data Titik Panas**

Data yang tersedia pada website adalah data yang bersifat Near Real Time (NIR) atau data yang mempunyai waktu mendekati dengan data hotspot yang direkam oleh satelit, sebagai contoh apabila terjadi kebakaran pada pukul 7 pagi maka kemungkinan data tersebut berhasil direkam oleh sensor satelit dan kemudian dapat di download pada pukul 10 pagi atau pukul 02 siang pada hari/tanggal yang sama.

Setiap hari data pada hari dan tanggal yang sama akan mengalami perubahan (update) hal ini dikarenakan satelit akan melintas dan merekam di lokasi yang sama sebanya 3-4 kali dalam 1 hari yang sama.

#### I.8 .Proses dan Tahapan Pengelolaan Data Titik Panas (hotspot)

Mendaftarkan user baru pada website penyedia

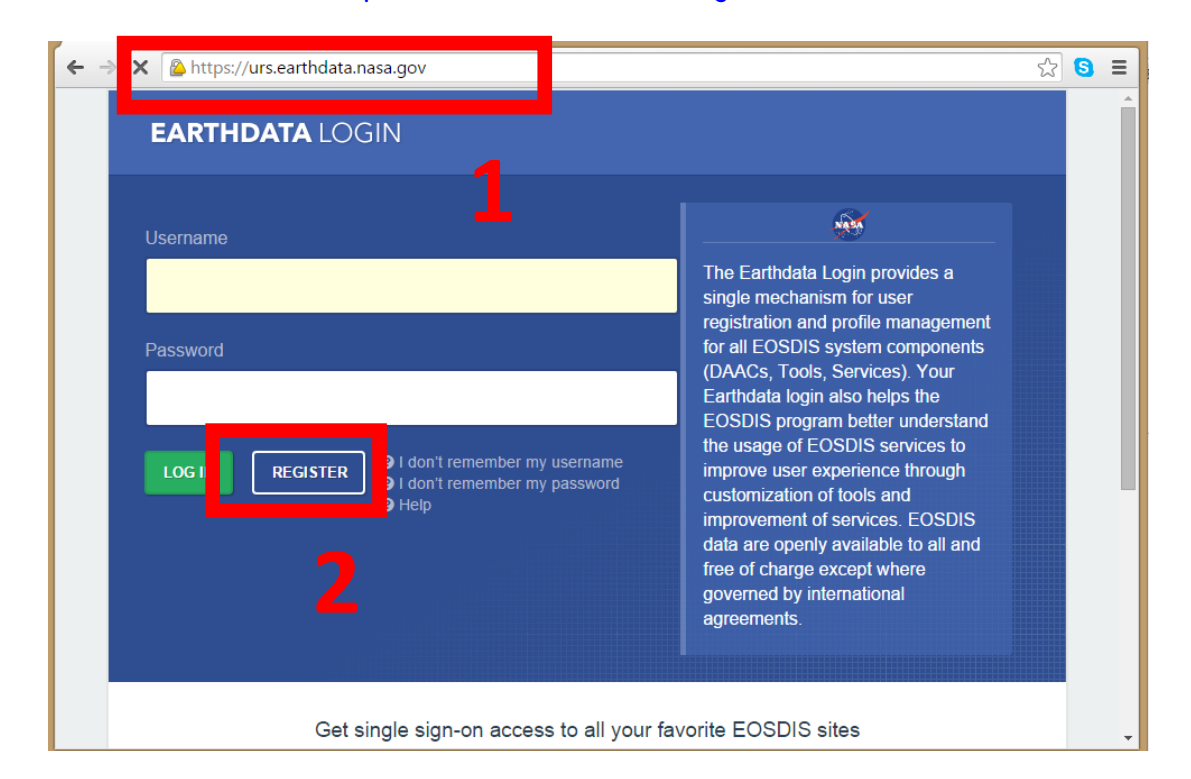

1. Buka link: [https://urs.earthdata.nasa.gov](https://urs.earthdata.nasa.gov/)

2. Klik tombol REGISTER dan ikuti petunjuk pada lembar isian yang disediakan oleh website penyedia Buat usernama dan password

Contoh: Username (bioclime\_giz) Password (Bioclime\_2837)

Note: untuk password harus dibuat dengan kombinasi angka-huruf-karakter

Apabila proses pendaftaran terah selesai maka pihak penyedia akan mengirimkan email konfirmasi ke alamat email yang digunakan untuk mendaftar pada web penyedian data tersebut.

Langkah selanjutnya adalah melakukan konfirmasi dengan mengklik alamat site melalui email yang dikirim dan secara otomatis akan diarahkan langsung pada website sebagai bukti bahwa akun tersebut telah berhasil dibuat dan dikonfirmasi.

Sampai dengan tahapan ini artinya : Operator telah mempunyai akun yang dapat digunakan setiap melakukan pengambilan data pada website tersebut.

Langkah selanjutnya ada mulai mendownload Data Harian dengan tahapan

- Lakukan instalasi aplikasi *Filezilla* dan buat folder lokal sesuai dengan struktur yang sudah ditetapkan
	- 3. Jalankan aplikasi Filezilla
	- 4. Masukkan alamat host di:[ftp://nrt1.modaps.eosdis.nasa.gov](ftp://nrt1.modaps.eosdis.nasa.gov/) Masukkan username: (bioclime\_giz) Masukkan password dari username: (Bioclime\_2837) atau gunakan username dan password masing – masing yang sudah dibuat.
	- 5. Masuk ke folder *FIRMS* kemudian masuk ke Folder South East Asia

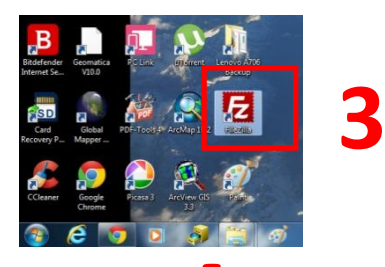

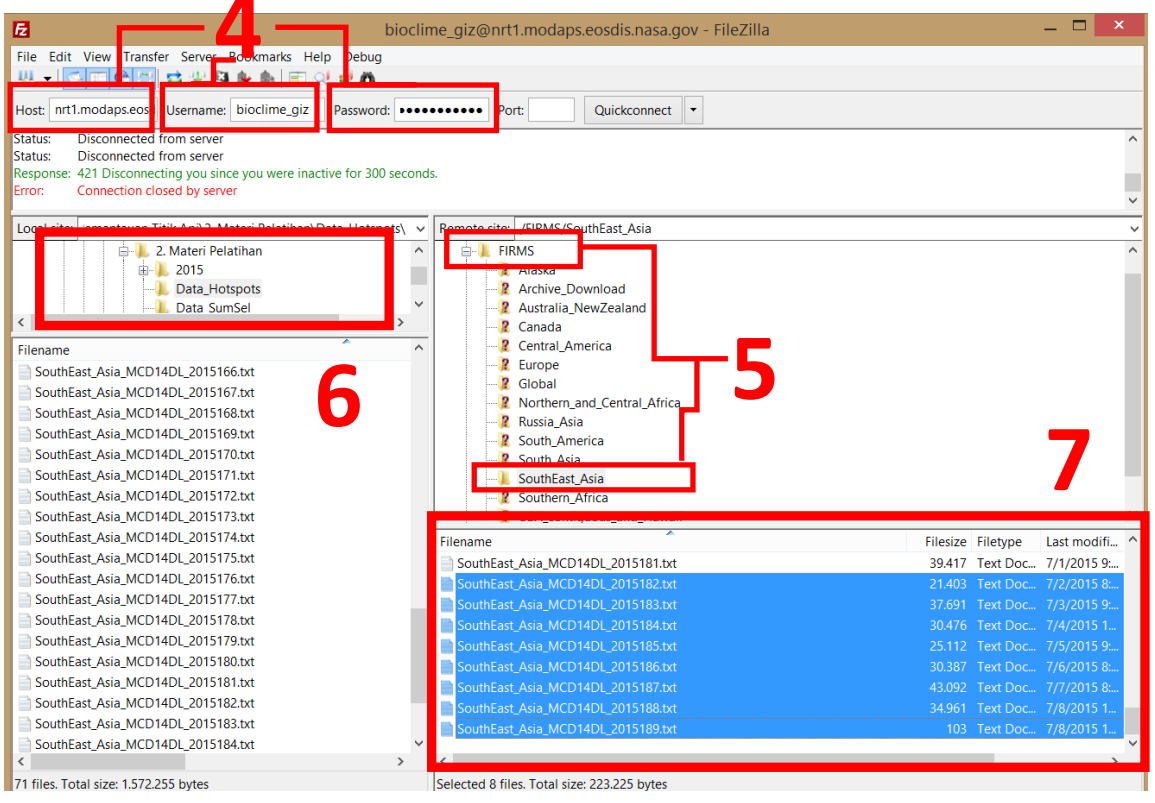

- 6. Pastikan folder tempat penyimpanan data harian sudah di tentukan dan diatur terlebih dahulu
- 7. Pada bagian folder *South East Asia* ini terdapat informasi titik panas (hotspot) harian selama 2 bulan terakhir, sorot file yang diperlukan klik kanan pada file yang sudah tersorot kemudian pilih Download

Data yang telah berhasil didownload merupakan data harian dalam bentuk format Textfile (\*.txt) dimana file ini dapat dibuka menggunakan aplikasi  $\emph{Excel}$  apabila ingin melihat isi atribut dari data tersebut

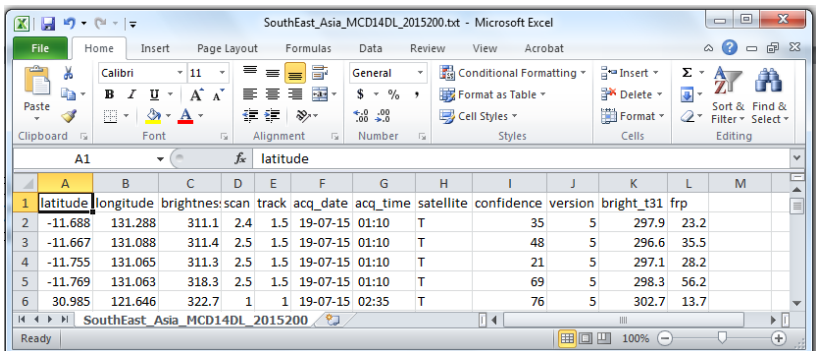

Gambar 3. Contoh data titik panas yang telah didowload dan dibuka dengan aplikasi Excel untuk melihat informasi atribut data

#### **Catatan2. Perhitungan hari di Titik Panas**

Data yang diambil dari satelit Terra dan Aqua MODIS. Pemberian nama pada file mengikuti perhitungan jumlah hari dalam satu tahun. Misalnya: **SouthEast\_Asia\_MCD14DL\_2015200** Artinya: **SouthEast\_Asia**: data dikumpulkan di seluruh Asia Tenggara **MCD14DL**: kodifikasi dari penyedia data **2015200**: Tahun pengambilan 2015 dan hari ke 200 120 : Kalkulasi dari bulan januari sampai april (31+28+31+30 = 120) Sehingga data ini diambil pada tanggal 19 Juli 2015.

|                |                 | <b>Tahun Biasa</b> |             | <b>Tahun Kabisat</b> |                      |              |
|----------------|-----------------|--------------------|-------------|----------------------|----------------------|--------------|
| <b>No</b>      | <b>Bulan</b>    | Jumlah<br>Hari     | Nomor Hari  | Jumlah<br>Hari       | <b>Nomor</b><br>Hari | <b>Musim</b> |
|                |                 |                    |             |                      |                      |              |
| 1              | Januari         | 31                 | $1 - 31$    | 31                   | $1 - 31$             | Hujan        |
| $\overline{2}$ | Februari        | 28                 | $32 - 59$   | 29                   | $32 - 60$            | Hujan        |
| 3              | Maret           | 31                 | $60 - 90$   | 31                   | $61 - 91$            | Hujan        |
| 4              | April           | 30                 | $91 - 120$  | 30                   | $92 - 121$           | Hujan        |
| 5              | Mei             | 31                 | $121 - 151$ | 31                   | $122 - 152$          | Hujan        |
| 6              | Juni            | 30                 | $152 - 181$ | 30                   | $153 - 182$          | Kemarau      |
| $\overline{7}$ | Juli            | 31                 | $182 - 212$ | 31                   | $183 - 213$          | Kemarau      |
| 8              | Agustus         | 31                 | $213 - 243$ | 31                   | $214 - 244$          | Kemarau      |
| $\overline{9}$ | September       | 30                 | $244 - 273$ | 30                   | $245 - 274$          | Kemarau      |
| 10             | Oktober         | 31                 | $274 - 304$ | 31                   | $275 - 305$          | Kemarau      |
| 11             | <b>November</b> | 30                 | $305 - 334$ | 30                   | $306 - 335$          | Kemarau      |
| 12             | Desember        | 31                 | $335 - 365$ | 31                   | $336 - 366$          | Hujan        |
|                | Jumlah          | 365                |             | 366                  |                      |              |

Tabel 2. Perhitungan waktu Data Titik Panas per tahun

### I.9 Proses Pengolahan Awal Titik Panas Harian

Modul ini dibuat untuk mempermudah dalam proses analisa pemantauan Titik Panas (hotspot) yang merupakan salah satu komponen dalam SIKLAH yaitu monitoring dan pemantauan. Analisa data Titik Panas akan dilakukan menggunakan software ArcGIS. Guna mempermudah operator menjalankan pengolahan data Titik Panas telah dibuat satu toolbox khusus dengan nama(Monitoring\_Hotspot).

Toolbox Hotspot\_Monitoring ini merupakan rangkaian panduan teknis tahapan pengelolaan data titik panas harian yang dilakukan untuk mendapatkan informasi secara rutin setiap hari mengenai kondisi dan penyebaran data titik panas menggunakan aplikasi pengolahan data spasial yaitu ArcGIS, semua tahapan pengolahan disusun berdasarkan langkah-langkah pengelolaan dan disesuaikan dengan fungsi – fungsi yang tersedia pada aplikasi ArcGIS.

Delapan (8) langkah dalam proses pengolahan data ini meliputi penyiapan data titik panas lalu dikonervsi dalam bentuk shaepfile dan menampilkan ke peta dijelaskan pada tabel 3 dibawah ini.

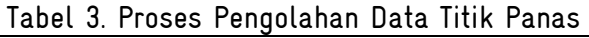

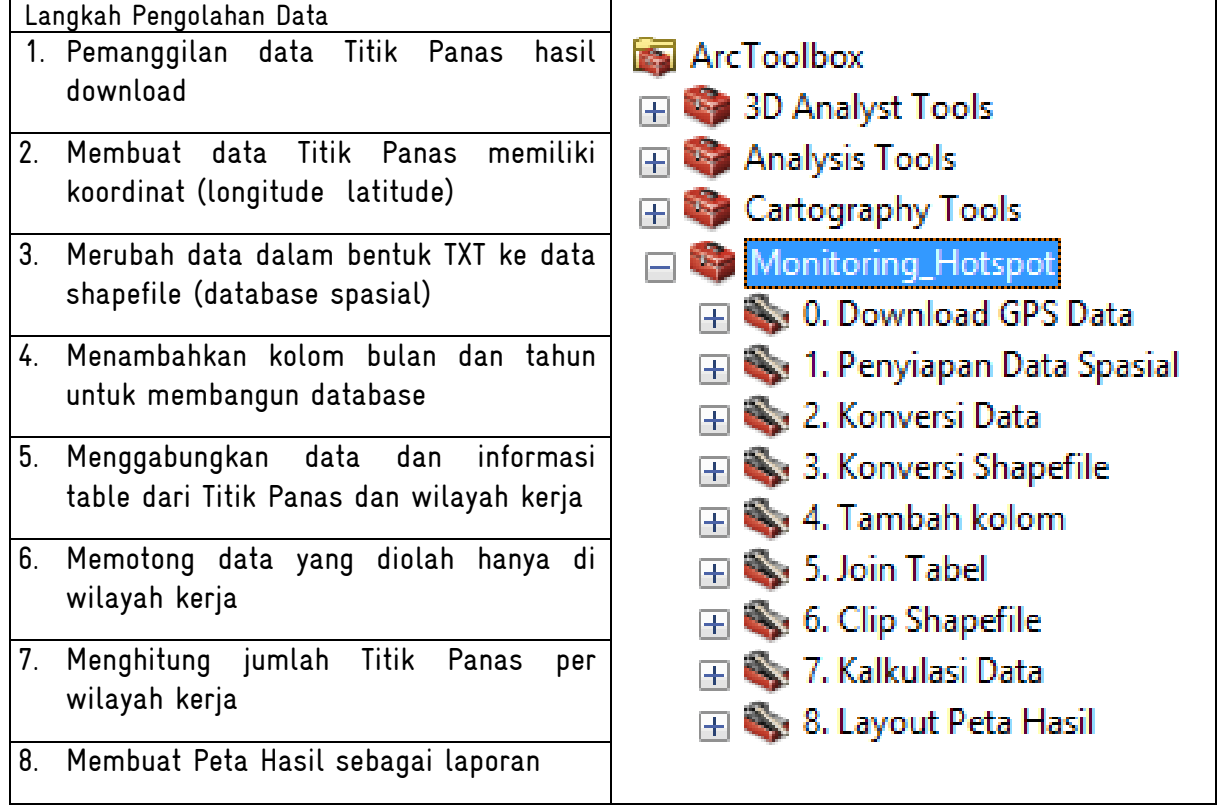

Berikut ini dijelaskan dengan detail proses pengolahan data sesuai dengan prosedur teknis yang sudah dibuat didalam toolbox.

#### I.9.1Memanggil Toolbox Monitoring Hotspot

Langkanya pertama adalah memanggil toolbox yang sudah dibuat. Berikut tahapan langkah untuk prosesnya:

#### A. Buka ArcGIS

Membuka atau mengaktifkan aplikasi ArcGIS 10.2 bisa dilakukan dari program file kemudian masuk ke icon/simbol. Sehingga tampil

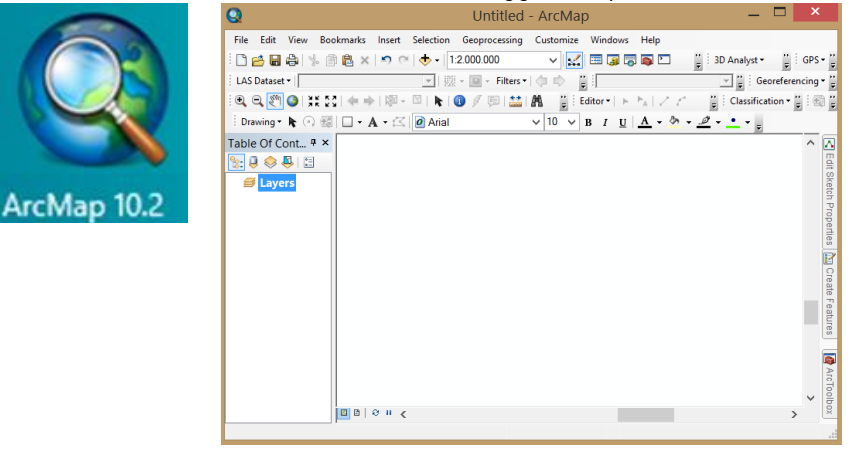

#### B. Buka Arc Tool Box

Setelah tampil peta kerja kita di ArcMap, lalu kita akan tambahkan toolbox yang akan digunakan dalam pengolahan data. Toolbox bisa dilihat di icon standart dan kita bisa melihatnya dengan menggunakan langkah berikut ini: Customize  $\rightarrow$  Toolbars  $\rightarrow$  Standart (Klik)

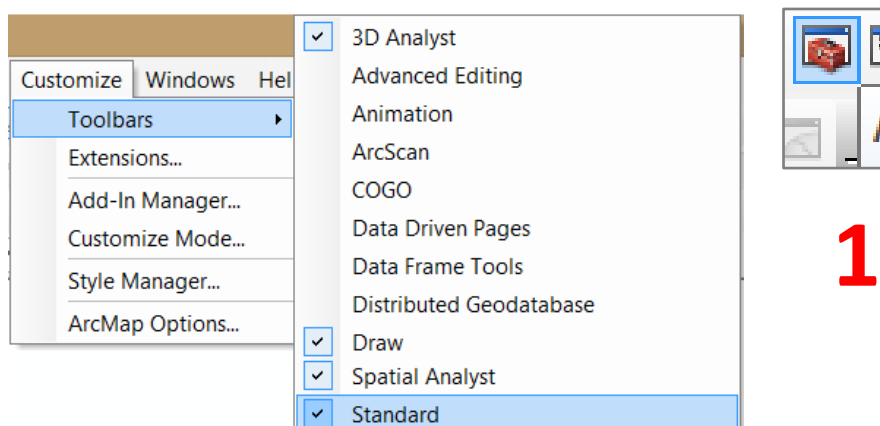

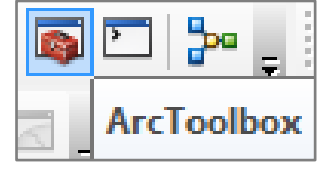

C. Panggil toolbox dengan nama Monitoring\_Hotspot Langkah dalam Memanggil Toolbox sebagai berikut

- 1. Klik pada icon Toolbox **laga isan muncul toolbox**.
- 2. Tambahkan toolbox Monitoring\_Hotspots yang sudah dibuat.
- 3. Klik kanan didalam Toolbox $\rightarrow$  akan muncul icon Add Toolbox
- 4. Cari folder pelatihan untuk memanggil Toolbox Monitoring\_Hotspot di: E:\GIS\_KEBAKARAN\Modul1.PemantauanTitikApi\4.Toolbox\ Monitoring\_Hotspots.tbx

Sehingga akan muncul *toolbox* baru dengan nama Monitoring\_Hotspots

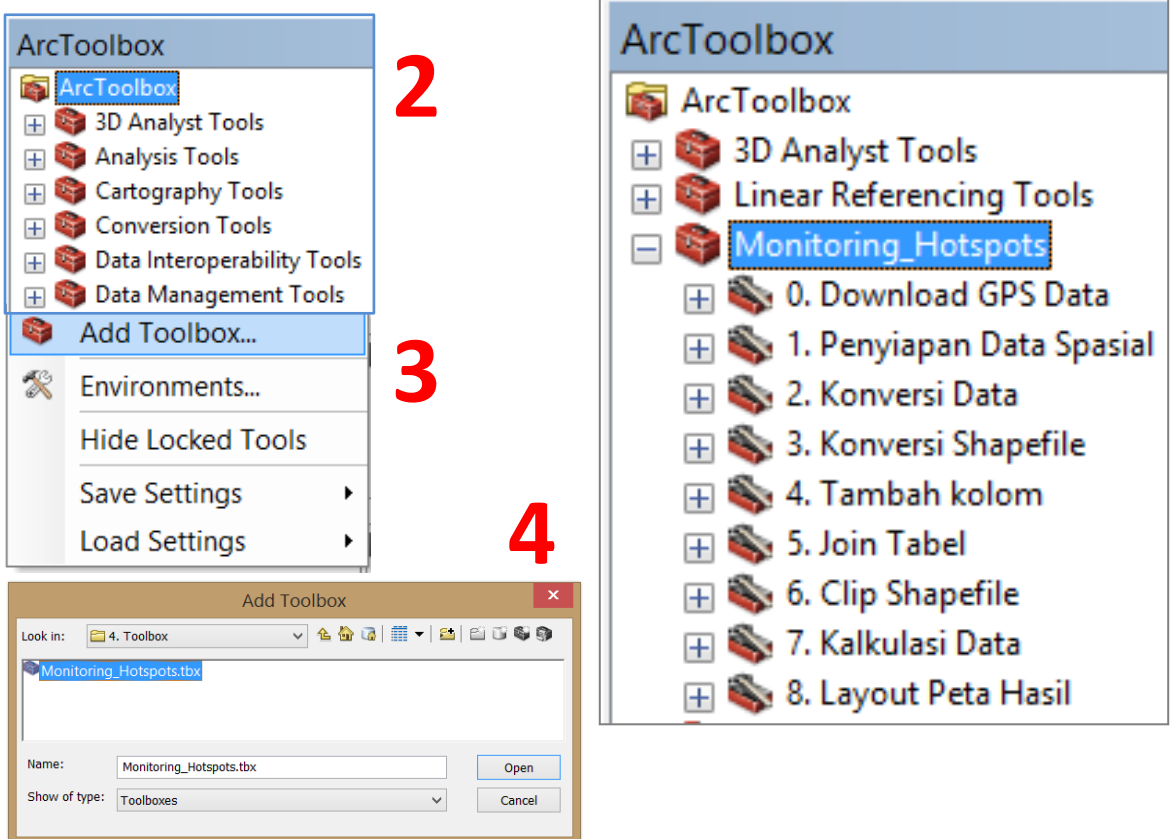

Langkah ini dilakukan 1 kali saja pada saat kita pertama sekali akan memulai pengolahan data titik panas menggunakan ArcMap.

#### I.9.2Mengolah data dengan Toolbox Monitoring Hotspot

Setelah toolbox monitoring hotspot sudah siap digunakan, berikutnya adalah tahap untuk mengolah data Titik Panas yang sudah kita download dan kita simpan di folder lokal kita menjadi data spasial. Ada delapan (8) langkah teknis yang dikerjakan sampai menjadi peta hasil.

#### A. Penyiapan data spasial (Langkah 1)

Data spasial ini akan digunakan sebagai informasi tambahan yang berupa layerlayer penting untuk memberikan gambaran pada para pihak tentang sebaran lokasi Titik Panas tersebut. Beberapa layer penting yang perlu dimasukkan antara lain:

- Layer jalan
- Layer sungai
- Layer wilayah administrasi baik kecamatan maupun kabupaten sesuai kebutuhan
- Layer KPHP
- Layer gambut
- Layer rawan kebakaran
- Layer adminstrasi Provinsi Sumatera

Data spasial ini sudah disiapkan di: E:\GIS\_KEBAKARAN\Modul 1. Pemantauan Titik Panas\2. Materi Pelatihan\Data\_SumSel Semua data ini sudah disimpan dalam bentuk shapefile dengan koordinat geographic atau longitude-latitude.

- Langkah teknis untuk memanggil data ini dilakukan dengan cara:
	- 1. Buka *toolbox* Monitoring\_Hotspot
	- 2. Klik pada No 1. Penyiapan Data Spasial
	- 3. Add Spastial Index  $\rightarrow$  panggil semua layer tematik yang dibutuhkan untuk nanti membuat peta hasil pemantauan (lihat langkah no.1 untuk tematik yang diperlukan)

Catatan: Setelah tampil semua layer-layer yang dibutuhkan lalu disimpan project tersebut dengan nama: MonitoringHotspots\_SumSel\_Juni2015.mxd E:\GIS\_KEBAKARAN\Modul 1. Pemantauan Titik Panas\2. Materi Pelatihan\Project\ MonitoringHotspots\_SumSel\_Juni2015.mxd

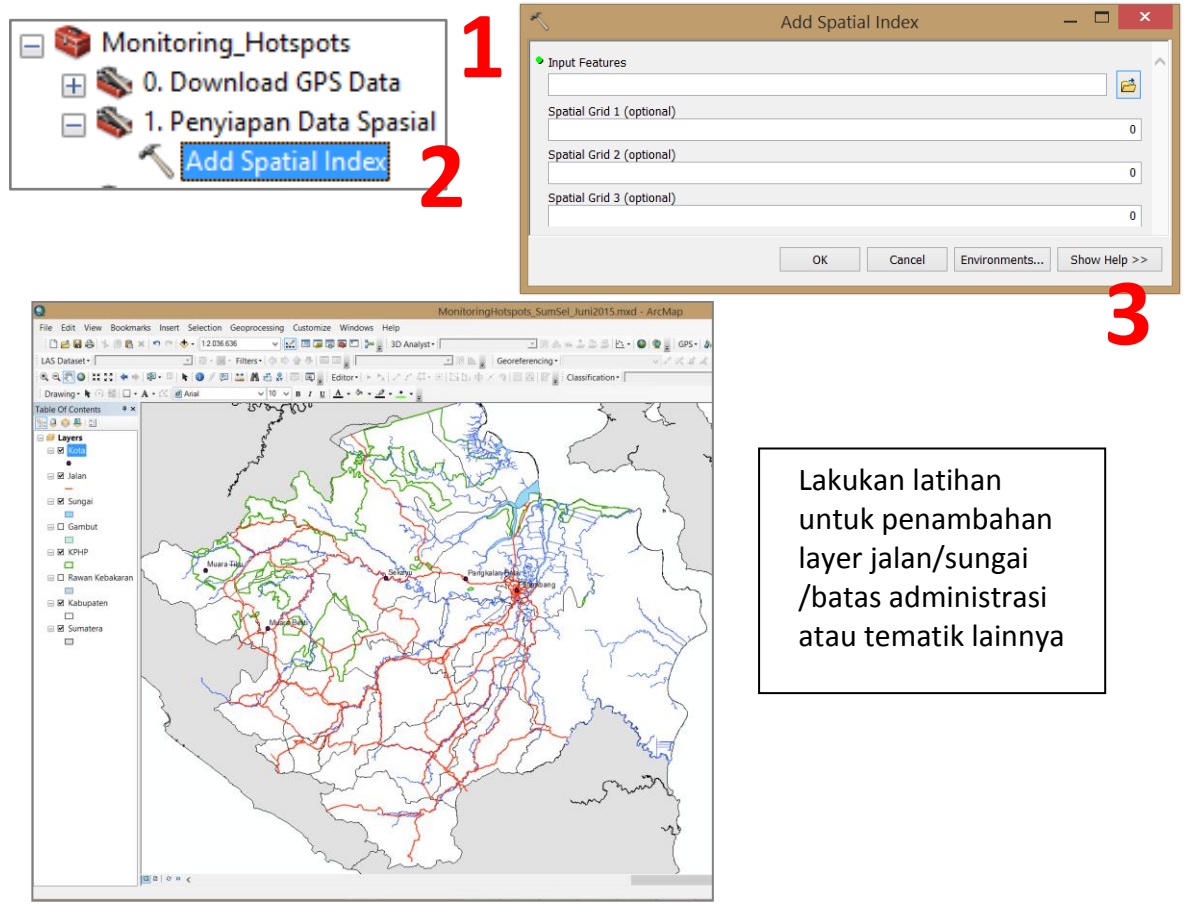

#### B. Konversi data Titik Panas TXT hasil download ke data spasial (Langkah 2)

Sebagai dasar pengkelmompokan data perbulan dari data Titik Panas bisa kita lihat lagi dari table 2. Pada pelatihan ini akan menggunakan data pada bulan Juli 2015 dan perlu kita ingat bahwa tahun ini bukan tahun kabisat sehingga kita bisa menggunakan data mulai nomor 182 – 212. Tapi dalam pelatihan ini kita akan menggunakan data satu minggu dari nomor 182 – 188. Data titik panas (hotspot) hasil download ini disimpan di:

E:\GIS\_KEBAKARAN\Modul 1. Pemantauan Titik Panas\2. Materi Pelatihan\Data\_Hotspots

- Lakukan proses konversi dengan langkah untuk konversi data sebagai berikut: Buka toolbox Monitoring\_Hotspot
	- 1. Klik pada No 2. Konversi Data dan Klik pada Make XY Event Layer $\rightarrow$  muncul kotakMake XY Event layer
	- 2. Panggil data yang sebelumnya kita download dan masih dalam bentuk TXT dariFolder Penyimpanan Data Hotspot Harian
		- Isikan *X Field*dengan *Longitude* dan Y Field dengan Latitude
		- Pada Layer Name or Table View ganti nama layer dengan HS\_SEA\_1Juli2015
		- Tentukan kolom *Spatial Reference* dengan GCS\_WGS\_1984

**1**

( Spasial Referensi menggunakan Geographic Coordinate System > World > WGS 1984)  $\rightarrow$ Klik OK

Monitoring Hotspots 1 8 0. Download GPS Data 1. Penyiapan Data Spasial 2. Konversi Data Make XY Event Layer

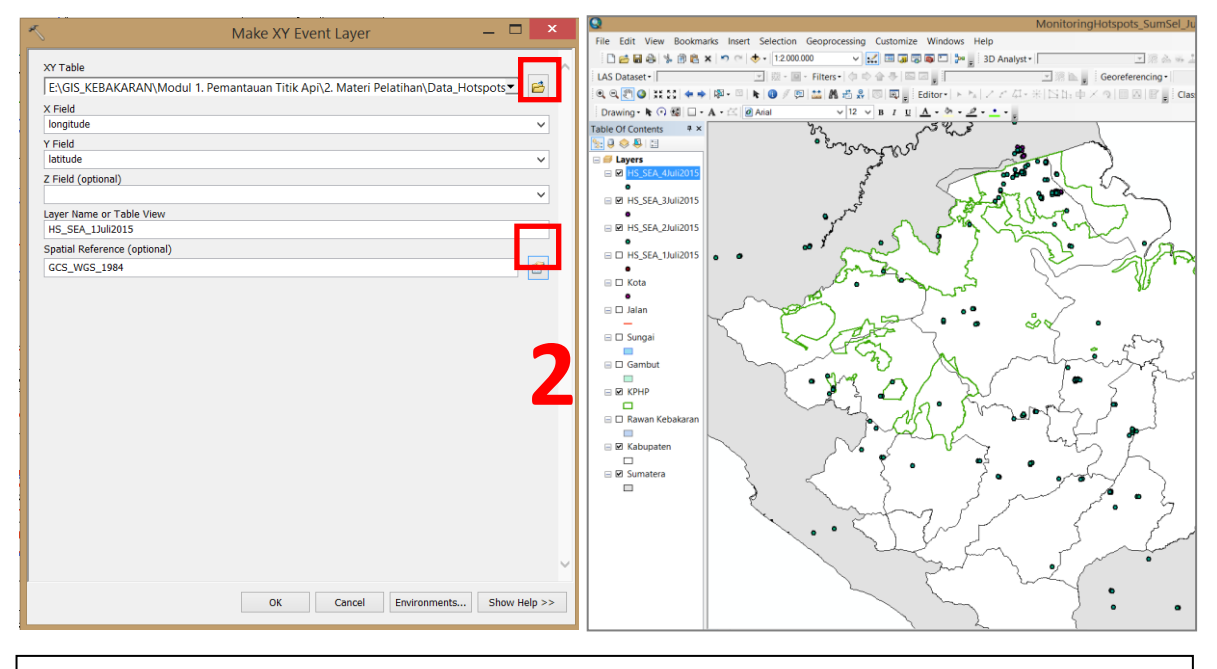

**∞**Lakukan latihan untuk tanggal 2-7 Juli 2015 dengan mengulang proses yang telah dibuat dan penamaan tanggal sesuai data-nya lalu lihat pada peta hasilnya

Nama Titik Panas awal: SouthEast\_Asia\_MCD14DL\_2015182.txt Lokasi data: E:\GIS\_KEBAKARAN\Modul 1.Pemantauan Titik Panas\2.Materi Pelatihan\Data\_Hotspots Nama hasil: HS\_SEA\_1Juli2015 HS: HotSpots SEA: South East Asia (Asia Tenggara) 1Juli 2015: konversi waktu dari no 182 menjadi informasi kalender 1 Juli 2015

#### C. Konversi data ke shapefile (Langkah 3)

Data hasil proses langkah kedua untuk konversi data spasial belum menjadi database spasial yang tersimpan didalam struktur folder database kerja kita. Sehingga kita perlu melakukan tahap konversi data tersebut menjadi shapefile. Perlu kita ingat bahwa di data spasial kita mengenal 3 bentuk data yaitu: polygon (area), poliline (garis) dan dot (point). Karena data Titik Panas ini memiliki koordinat XY (longitude-latitute) dan bersifat tidak terhubung satu dengan yang lain maka akan kita simpan dalam bentuk dot atau point data spasial.

- Langkah untuk Konversi Data sebagai berikut: Buka Toolbox Monitoring\_Hotspot
	- 1. klik pada No 3. Konversi Shapefile $\rightarrow$
	- 2. klik pada Feature To Point $\rightarrow$ tampilBox (Feature To Point)
		- pada *Input Feature Data* > Pilih data HS\_SEA\_1Juli2015
		- Buka Output Feature Class $\rightarrow$
		- Arahkan struktur folder penyimanan misal: E:\GIS\_KEBAKARAN\Modul 1. Pemantauan Titik Panas\2. Materi Pelatihan\2015\Data\_Olahan\Juli  $\rightarrow$  beri nama: HS\_SEA\_1Juli2015\_Latlong.shp

#### Nama awal: HS\_SEA\_1Juli2015

### Nama Hasil Olahan: HS\_SEA\_1Juli2015\_Latlong

Lokasi penyimpanan: E:\GIS\_KEBAKARAN\Modul 1. Pemantauan Titik Panas\2. Materi Pelatihan\2015\Data\_Olahan\Juli

HS: HotSpot

SEA: South East Asia (Asia Tenggara)

1Juli 2015: konversi waktu dari no 182 menjadi informasi kalender 1 Juli 2015 Latlong: sistem koordinat yang digunakan GCS\_WGS\_1984

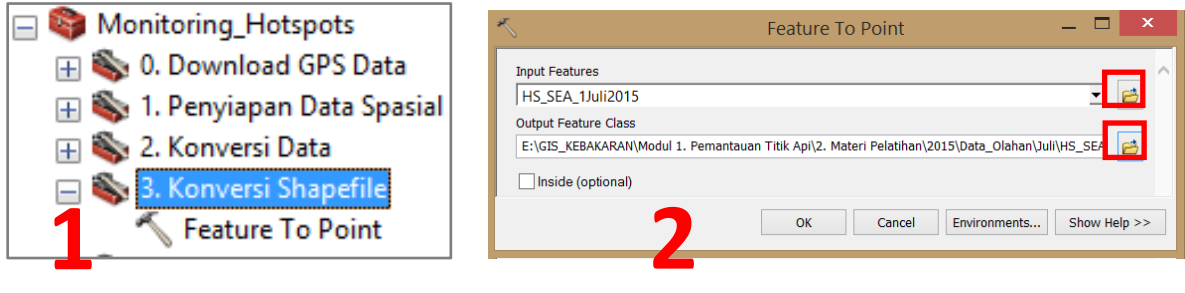

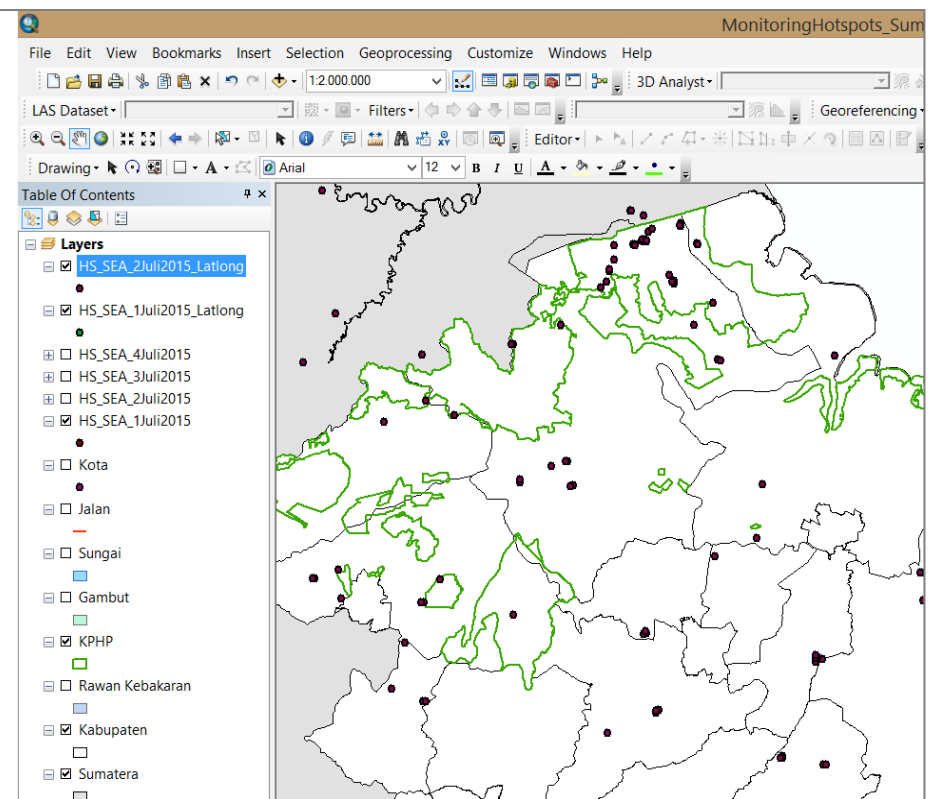

#### D. Tambah Kolom di Attribute Titik Panas ( Langkah 4)

Data shapefile yang dihasilkan dari proses sebelumnya masih perlu dilengkapi lagi dengan penambahan informasi tambahan sesuai dengan prosedur yang telah ada di kamus kehutanan yang dikeluarkan oleh Kementerian Kehutanan pada tahun 2014 <sup>1</sup> (Lampiran 2).

Beberapa informasi yang perlu kita sesuaikan dengan kamus spasial kehutanan di dalam tabel Titik Panas (hotspot) antara lain:

- Kode Provinsi: Short integer (2)
- Tanggal : Short integer (2)
- Bulan: Short integer (2)
- Tahun: Short integer (4)
- Hasil Rekaman data NOAA: Short integer (4)
- X\_bujur: double
- Y\_Lintang: double
- Frekuensi: : Short integer (4)
- Langkah untuk Penambahan Kolom sebagai berikut:
	- 1. Buka toolbox Monitoring\_Hotspot  $\rightarrow$  klik pada No 4. Tambah Kolom  $\rightarrow$  klik pada Add Field $\rightarrow$  muncul Box (Add Field) Kita akan lakukan penambahan kolom pada kode provinsi
	- 2. Pilih Input Table >HS\_SEA\_1Juli2015\_Latlong
		- Field Name  $\rightarrow$ isikan kode\_prov
		- Field Type  $\rightarrow$  pilih short
		- Field precision  $\rightarrow$  2  $\rightarrow$  OK

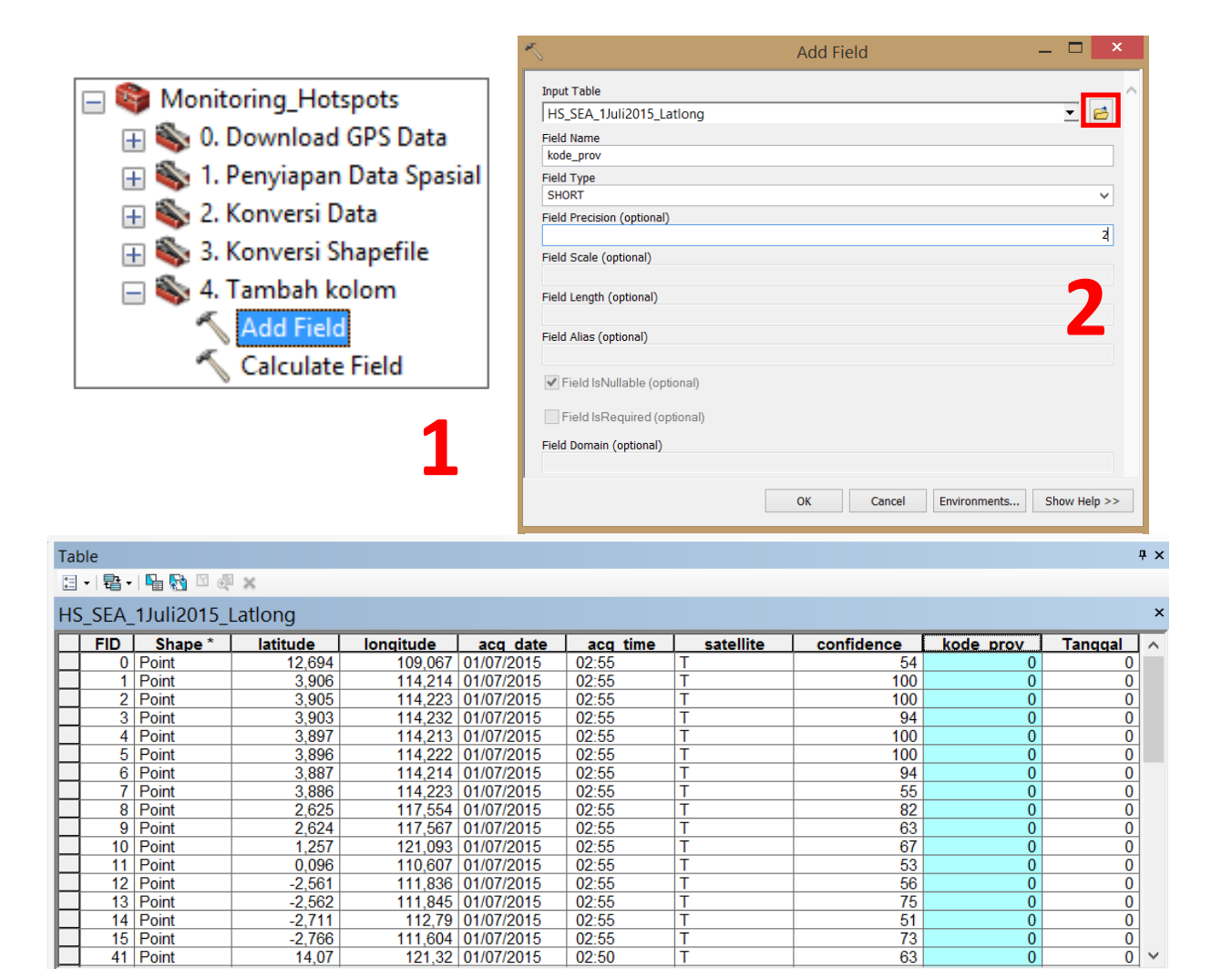

41 Point 14.07 121.32 01/07/2015  $\begin{array}{cc} 0 & \rightarrow & \text{H} \end{array}$   $\begin{array}{c} \boxed{3} \\ \boxed{1} \\ \boxed{1} \end{array}$  (0 out of 295 Selected)  $H = 4$ 

HS\_SEA\_1Juli2015\_Latlong

Kode nomor dari provinsi mengacu pada Kementerian Dalam Negeri dan pada tahun 2015 sudah ada sebanyak 34 Provinsi diatur di Permendagri no 39/2015 (lampiran 3). Link informasi ada di: <http://www.kemendagri.go.id/pages/data-wilayah>

63

02:50

- Langkah untuk Pengisian Informasi Kolom sebagai berikut:
	- 1. Buka toolbox Monitoring\_Hotspot  $\rightarrow$  klik pada No 4. Tambah Kolom  $\rightarrow$  klik pada Calculate Field $\rightarrow$ Tampil Box (Calculate Field)

Kita akan lakukan penambahan kolom pada kode provinsi

2. Pilih *Input Table* + HS\_SEA\_1Juli2015\_Latlong

Field Name>kode\_prov>6 (Sumatera Selatan) *Expression* $\rightarrow$ 2 (ketik) Expression Type  $\rightarrow$  Phyton  $\rightarrow$  OK

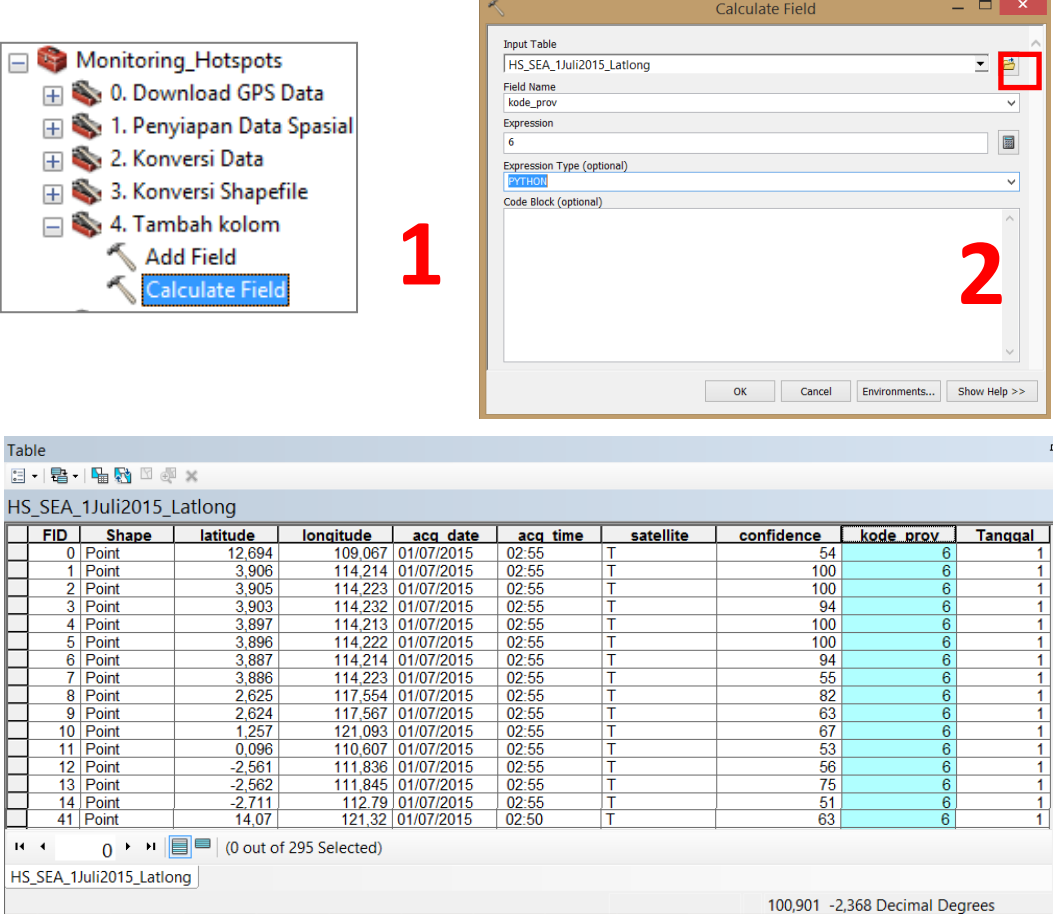

Kemudian silahkan dilihat pada tabel attribut, maka sudah terisi kode provinsi dengan angka enam (6) untuk Sumatera Selatan. Begitu pula dengan tanggal sudah terisi satu (1).

**∞** Lakukan latihan untuk penambahan kolom sesuai dengan kamus spasial kehutanan (bulan, tahun, X, Y dll).

Jika sudah selesai bisa juga dilakukan untuk tanggal 2 – 7 Juli 2015

# E. Penggabungan tabel dengan tematik administrasi (Langkah 5)

Penggabungan ini dimaksudnya untuk memberikan batasan wilayah daerah kerja kita. Wilayah kerja bisa saja berupa administrasi wilayah seperti negara/provinsi/kabupaten dan bisa wilayah KPH. Syarat dari proses ini harus ada dua (2) layer dimana yang satu-nya dalam bentukpolygon (area). Dalam pelatihan ini kita menggunakan data Titik Panas pada tanggal 2 Juli 2015 dengan data wilayah administrasi kabupaten di Provinsi Sumatera Selatan.

- Langkah teknis untuk Penggabungan Tabel sebagai berikut: Buka toolboxMonitoring\_Hotspot
	- 1. klik pada No 5. *Join Tabel* klik pada Spatial Join $\rightarrow$  muncul Box (Spatial Join)
	- 2. Buka Target Features  $\rightarrow$  Pilih HS\_SEA\_2Juli2015 \_Latlong
		- Buka Join Features  $\rightarrow$  Pilih Kabupaten (batas adminsitrasi)

- Buka Output Feature Class  $\rightarrow$ arahkan struktur folder penyimanan misal: E:\GIS\_KEBAKARAN\Modul 1. Pemantauan Titik Panas\2. Materi Pelatihan\2015\Data\_Olahan\Juli >beri nama: Data\_HS\_2Juli2015\_SEA.shp Buka *Join Operation*  $\rightarrow$  Pilih JOIN\_ONE\_TO\_ONE  $\rightarrow$  OK

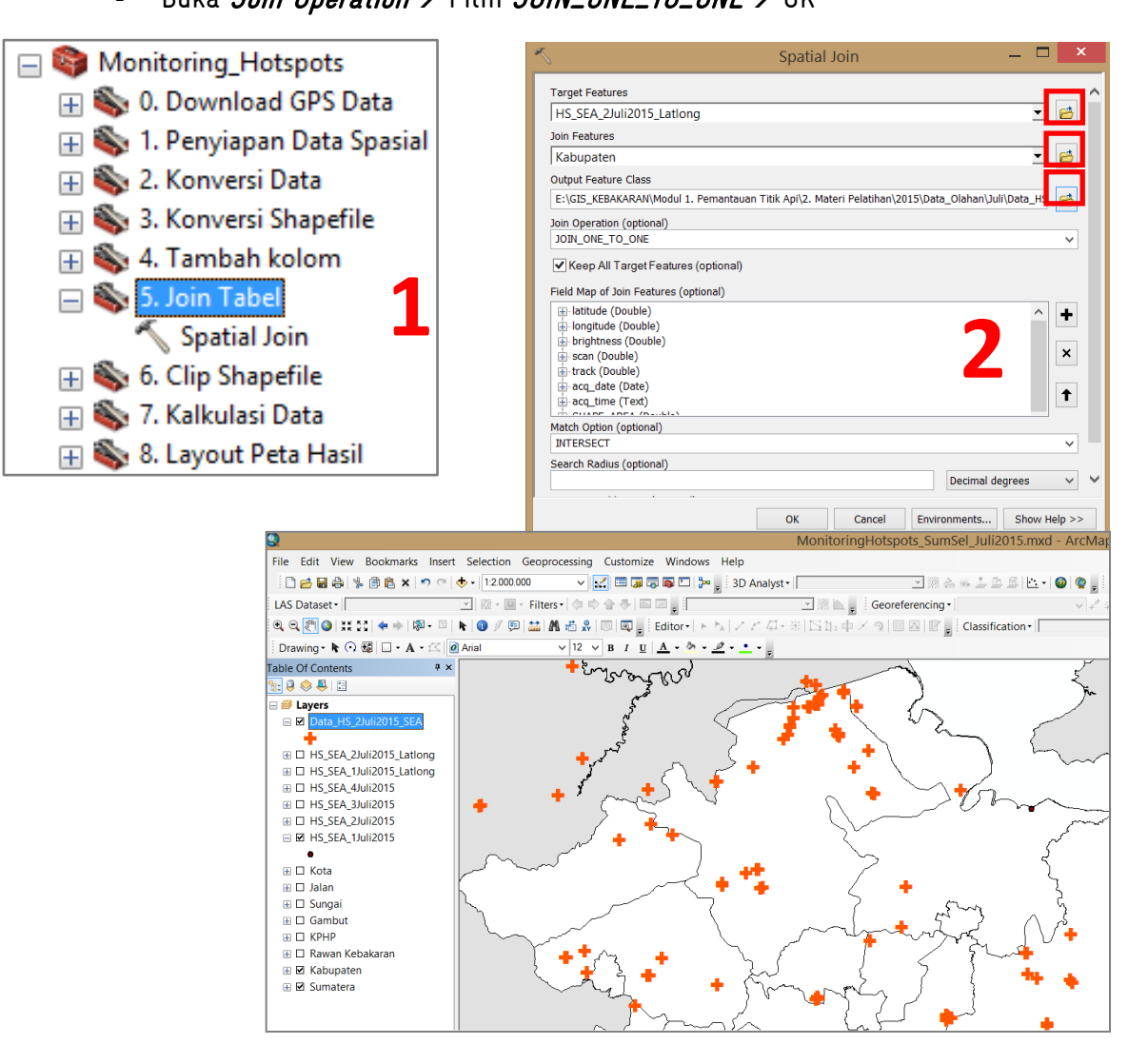

Setelah proses selesai akan muncul satu data layer dengan nama Data\_HS\_2Juli2015\_SEA. Data ini dalam bentuk shapefile dengan atribut yang sudah disesuaikan. Namun sebaran Titik Panas ini masih di seluruh Asia Tenggara dengan kode SEA. Sehingga kita perlu mengambi data yang hanya ada di wilayah Provinsi Sumatera Selatan.

Langkah selanjutnya adalah dengan melihat hasil dari data kolom atribut. Akan ada satu kolom dengan nama *JOIN\_COUNT* sebagai ikatan antara data sebaran Titik Panas dengan adminsitrasi di Sumatera Selatan sebagai hasil proses.

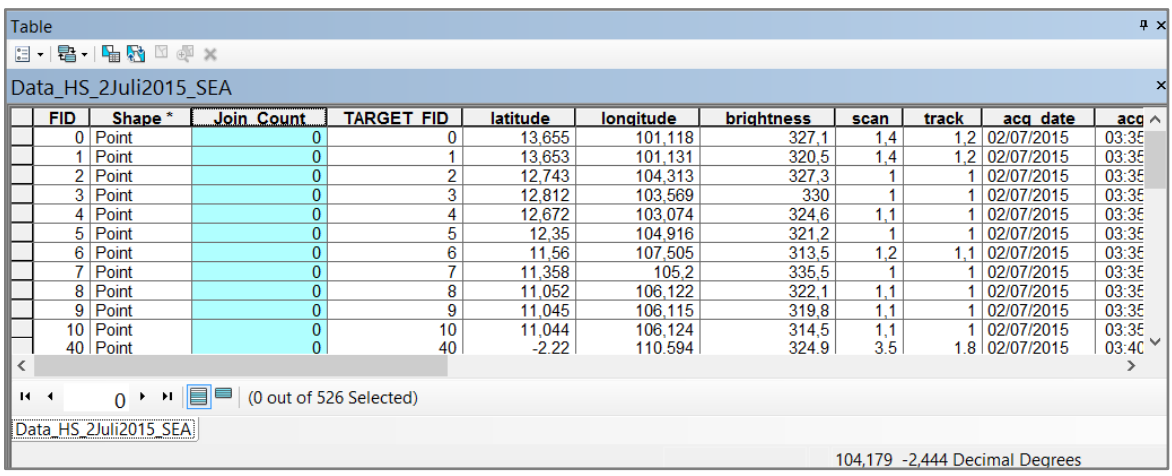

## F. Pengambilan data di Provinsi Sumatera Selatan (Langkah 6)

Tujuan dari proses ini adalah mengambil data sebaran Titik Panas yang hanya berada di wilayah Provinsi Sumatera Selatan. Karena data yang diolah sebelumnya masih ada di seluruh Asia Tenggara. Dalam proses pemotongan data ini kita memerlukan data, yaitu: data Titik Panas yang sudah di join table dengan data Provinsi Sumatera Selatan. Hasilnya nanti adalah data layer Titik Panas baru dalam bentuk shapefile di Sumatera Selatan.

### Langkah untuk PengambilanData sebagai berikut:

Buka *toolbo*x Monitoring\_Hotspot  $\rightarrow$ 

- 1. klik pada No 6. Clip Shapefile $\rightarrow$
- 2. klik pada Clip $\rightarrow$ tampil Box (Spatial Join)
	- Buka Input Features > Pilih HS\_SEA\_2Juli2015 \_SEA
	- Buka *Clip Features* > Pilih Kabupaten (batas adminsitrasi)
- Buka Output Feature Class $\rightarrow$  arahkan struktur folder penyimanan misal: E:\GIS\_KEBAKARAN\Modul 1. Pemantauan Titik Panas\2. Materi Pelatihan\2015\Data\_Olahan\Juli  $\rightarrow$  beri nama: Data\_HS\_2Juli2015\_Sumsel.shp > OK

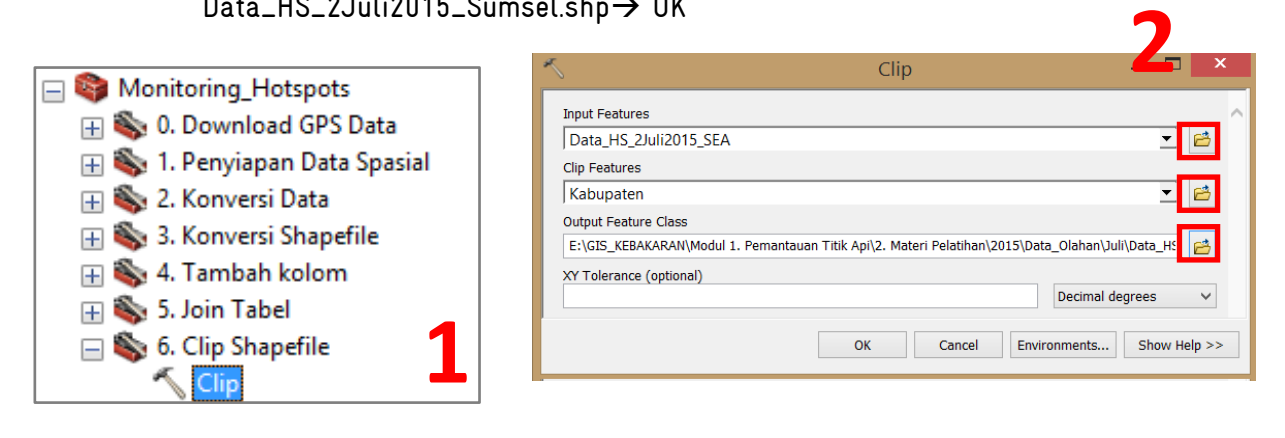

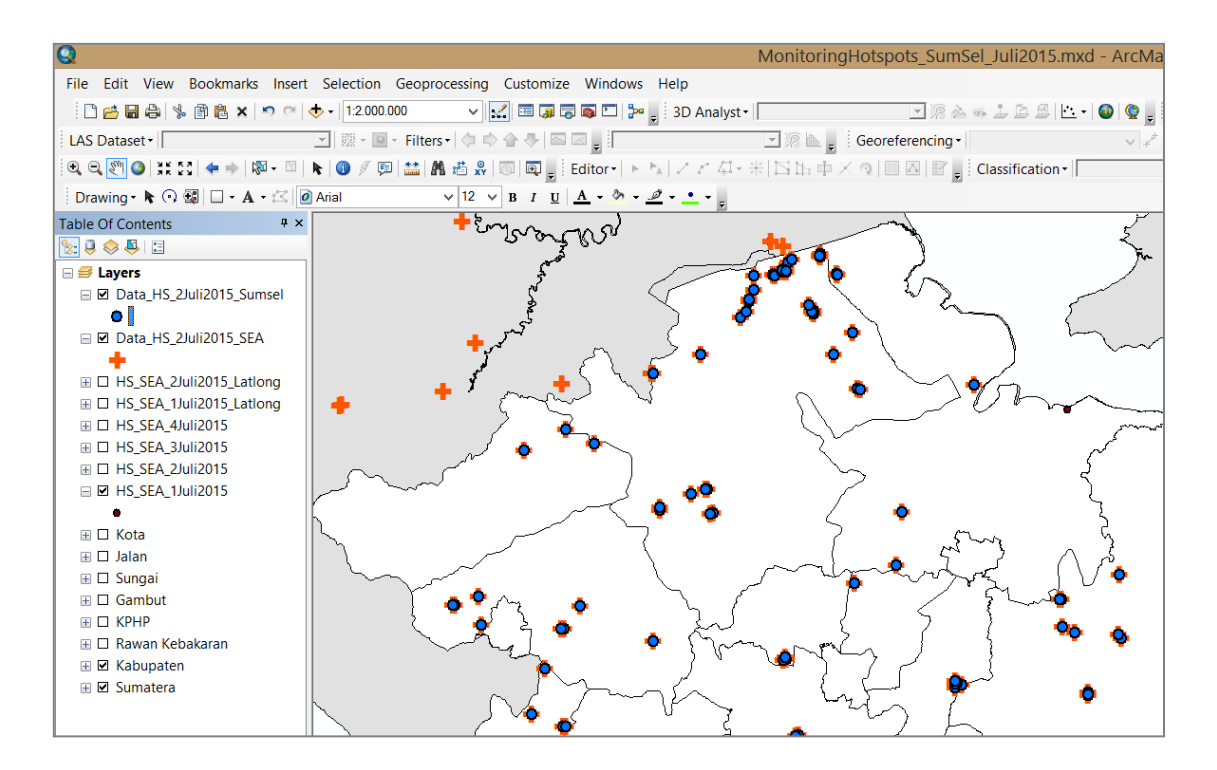

#### G. Menghitung Titik Panas di Provinsi Sumatera Selatan

Langkah selanjutnya setelah kita memiliki data Titik Panas di Sumatera Selatan per tanggal 2 Juli 2015. Lalu kita akan menghitung jumlah atau banyak Titik Panas ini yang akan kita pantau setiap hari-nya. Pemantauan ini akan dilaksanakan baik dengan resolusi spasial (keruangan), resolusi temporal (waktu) dan resolusi radiometrik (kepekaan) yang diukur dengan nilai confidential-nya.

Dalam pelatihan ini akan dihitung jumlah dan sebaran Titik Panas per kabupaten. Di Sumatera Selatan berdasarkan PermendagriNo. 39/2015 terdapat 17 Kabupaten/Kota yang meliputi:

| <b>No</b>      | Kabupaten/Kota            | Provinsi         |
|----------------|---------------------------|------------------|
|                | Banyuasin                 | Sumatera Selatan |
| $\overline{2}$ | Empat Lawang              | Sumatera Selatan |
| 3              | Lahat                     | Sumatera Selatan |
| 4              | Lubuklinggau              | Sumatera Selatan |
| 5              | Muara Enim                | Sumatera Selatan |
| 6              | Musi Banyuasin            | Sumatera Selatan |
| 7              | Musi Rawas                | Sumatera Selatan |
| 8              | Musi Rawas Utara          | Sumatera Selatan |
| 9              | Ogan Ilir                 | Sumatera Selatan |
| 10             | Ogan Komering Ilir        | Sumatera Selatan |
| 11             | Ogan Komering Ulu         | Sumatera Selatan |
| 12             | Ogan Komering Ulu Selatan | Sumatera Selatan |

Tabel 4. Daftar Kabupaten/Kota Provinsi Sumatera Selatan

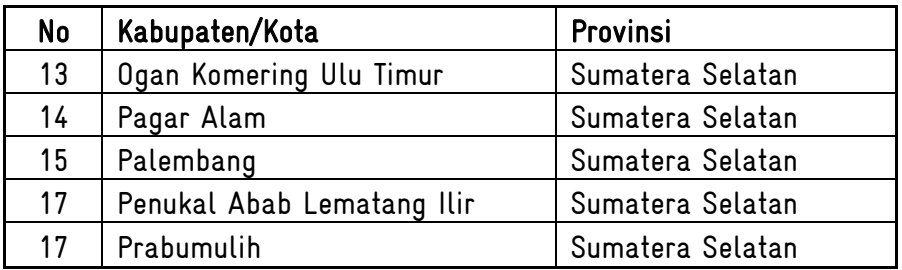

 Langkahuntuk Penghitungan Jumlah Titik Panas per kabupaten/kota di Sumatera Selatan sebagai berikut:

Buka toolbox Monitoring\_Hotspot

- 1. Klik pada No 7. Kalkulasi Data  $\rightarrow$
- 2. Klik pada Frequency $\rightarrow$  muncul Box (Frequency)
	- Buka *Input Features* > Pilih Data\_HS\_2Juli2015 \_Sumsel
	- Buka *Output Table*->arahkan struktur folder penyimpanan misal: E:\GIS\_KEBAKARAN\Hotspot\_Data\ > beri nama: HS\_Kab\_2Juli2015\_SumSel
	- Buka *Frequency* > pilih KABKOTA
	- Buka Sumary Field > pilih Tanggal  $\rightarrow$  OK

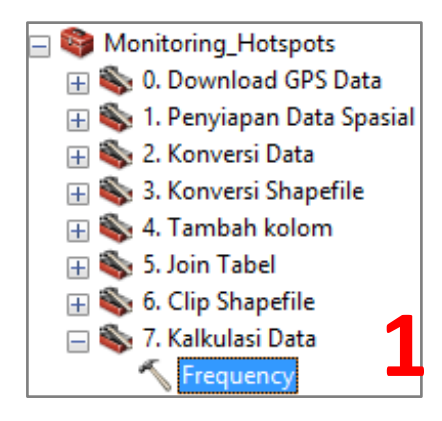

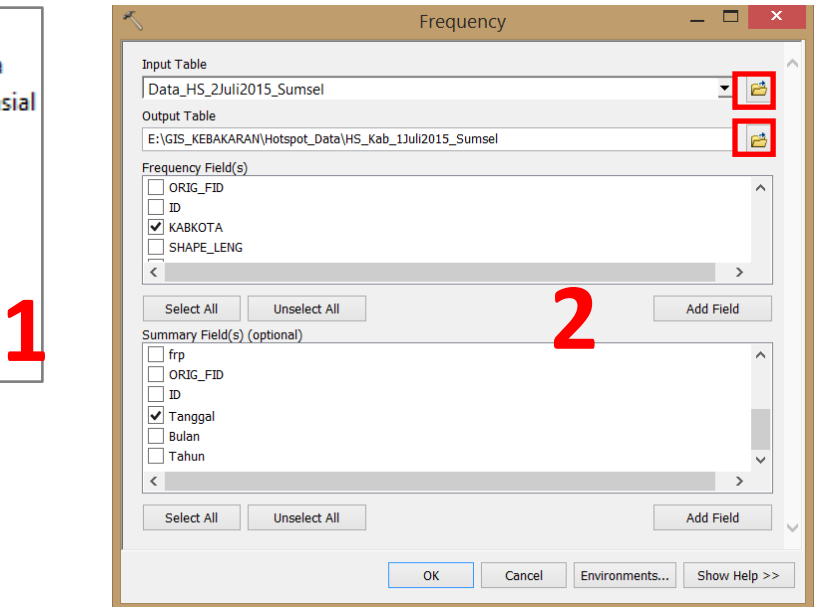

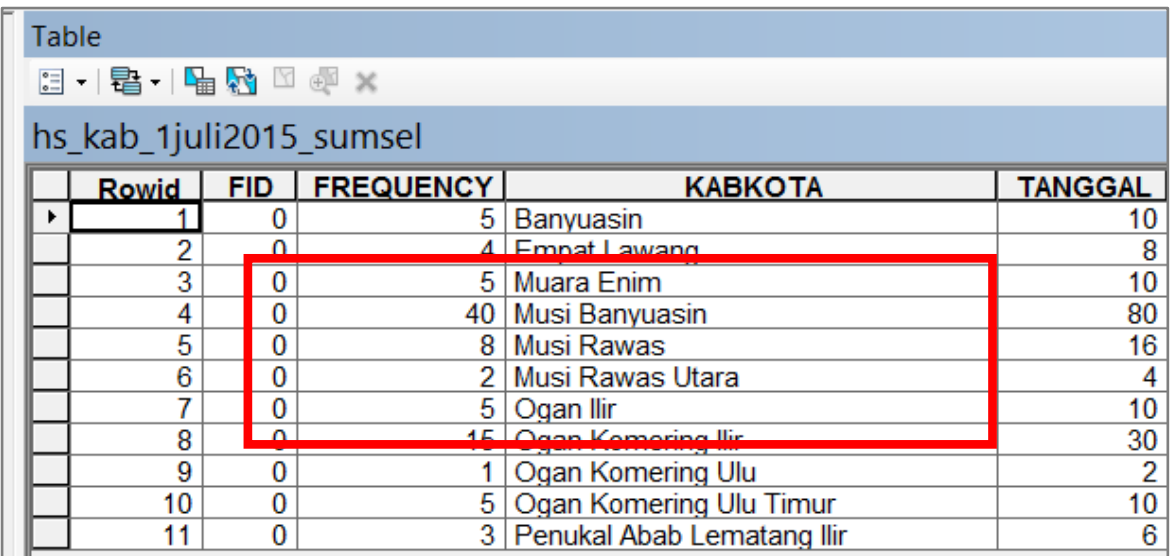

Tabel hasil menunjukkan bahwa hanya ada 11 Kabupaten/Kota di Sumatera Selatan yang terdapat Titik Panas. Musi Banyuasin (Muba) menempati posisi tertinggi dengan 40 Titik Panas yang ditemukan oleh satelit MODIS dan 15 Titik Panas di Ogan Komering Ilir (OKI).

Tahap selanjutnya adalah membuat peta hasil dengan informasi dari data yang sudah diolah ini.

#### Membuat tampilan peta

Pembuatan peta hasil di ArcGIS akan dilakukan secara manual dan tidak menggunakan toolbox. Tetapi pada pelatihan ini sudah disiapkan template-nya supaya peserta pelatihan khususnya operator bisa lebih fokus pada proses pengolahan data. Namun untuk memberikan pemahaman tentang pembuatan peta atau kartografis akan di ingatkan lagi komponen peta. Antara lain:

- 1. Memiliki judul peta
- 2. Tahun Pembuatan Peta
- 3. Tahun dari sumber data
- 4. Petunjuk arah atau kompas
- 5. Legenda
- 6. Skala
- 7. Garis Astronomi
- 8. Garis Tepi
- 9. Insert Peta

Dibawah adalah contoh peta hasil pengolahan untuk pemantauan Titik Panas di Provinsi Sumatera Selatan. Khusus untuk tabel pemantauan Titik Panas ini dihubungkan dengan data perhitungan di excell file sehingga bisa dilakukan secara otomatis.

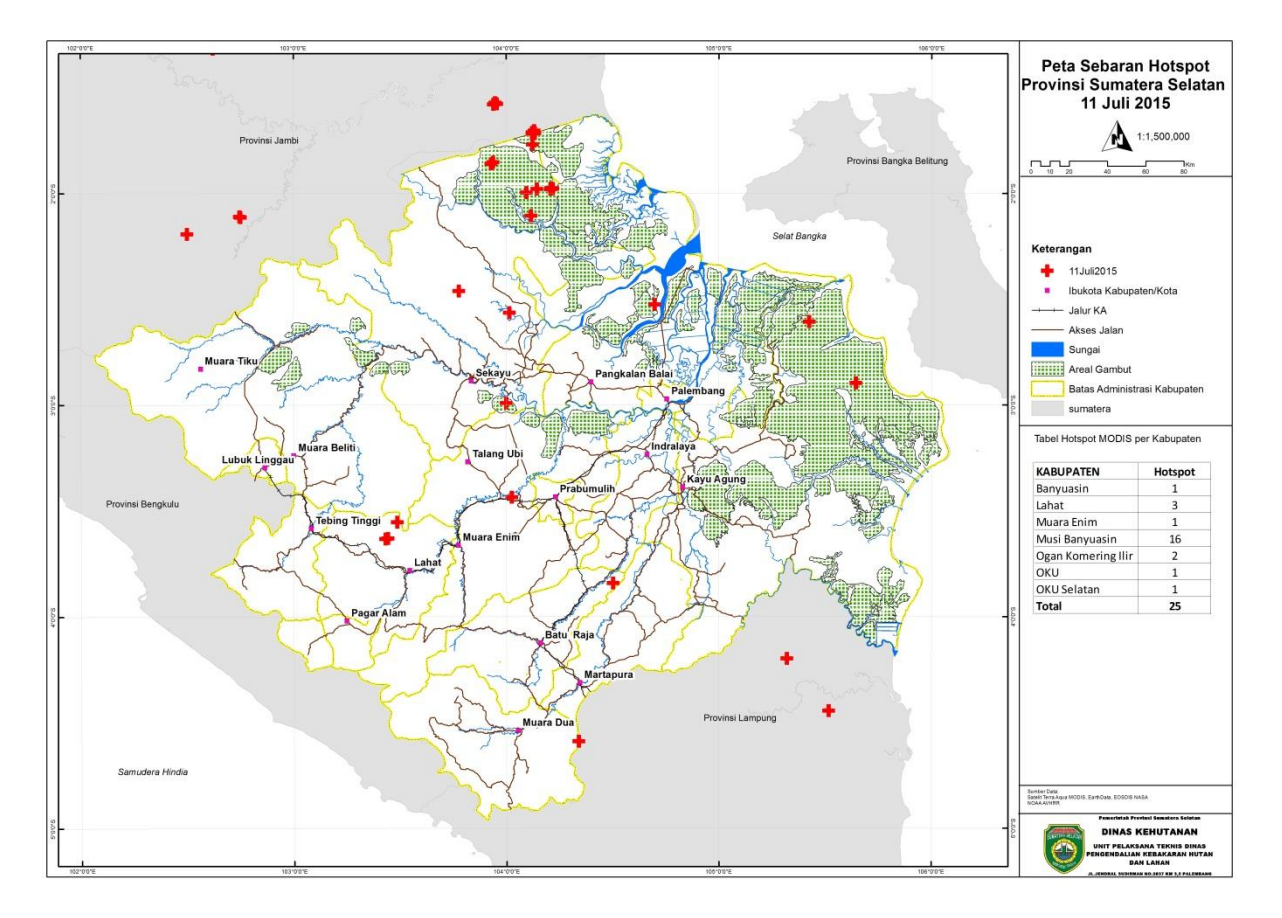

### 1.2 Pengelolaan Database Titik Panas

Kunci penting dalam pengelolaan database pemantauan Titik Panas adalah dengan displin dan teratur mengkumpulkan data-data hasil pemantauan Titik Panas ini pada struktur database yang telah dibangun pada pelatihan jaringan data spasial kehutanan (JDSK) sebelumnya. Perlu diperhatikan bahwa untuk membangun sistem database pemantauan Titik Panas ini sebaiknya bisa mengikuti konsep yang sudah disusun dalam JDSK. Bahwa kita perlu membedakan antara unit kliring (clearing house) dan simpul jaringan.

Terkait pada simpul jaringan, data Titik Panas yang diolah sebaiknya disimpan di server lokal dengan menggunakan workstation atau personal computer (PC) yang terhubung dengan jaringan Local Areal Network (LAN) dan internet dari masing-masing instansi. Lalu bisa memfasilitasi untuk mendapatkan validasi dari sub-simpul jaringan dari instansi lain. Seperti misalnya UPTD-PKHL akan menjadi simpul jaringan bagi KPH. Sehingga data akhir yang sudah benar selanjutnya bisa dikirimkan ke server JDSK yang berada di Dinas Kehutanan Provinsi.

Pada pelatihan ini tidak akan membahas secara detail pengelolaan database Titik Panas yang sudah dibuat. Hanya menjelaskan secara umum alur proses yang bisa dibangun secara partisipatif dan kolaborative oleh para pihak di sektor kehutanan serta memungkinkan dari luar sektor kehutanan yang berbasis lahan untuk berkontribusi.

#### Skema dari JDSD – JDSK

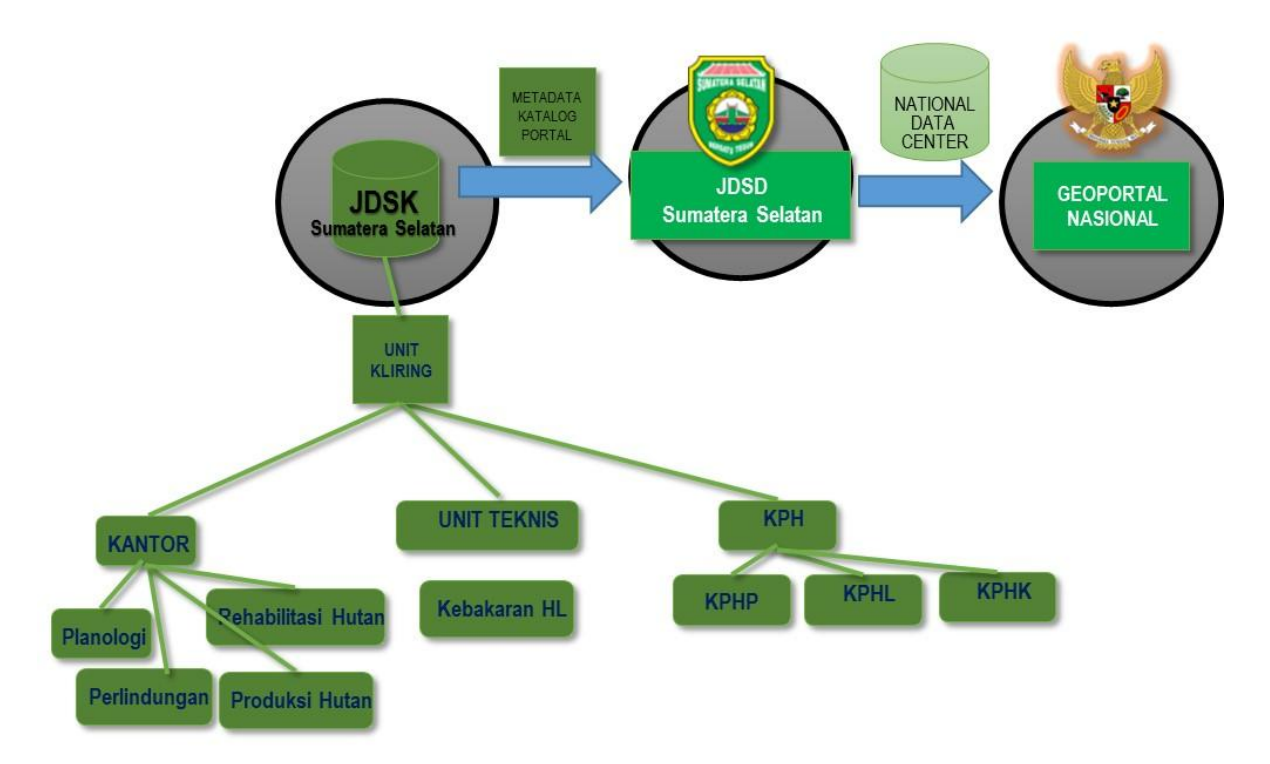

### Penutup

Kami dari tim penyusun modul ini mengucapkan selamat mencoba dan semoga memberikan manfaat untuk peningkatan pengetahuan dan kapasitas baik secara khusus dalam pemantauan Titik Panas (hotspot) dan secara umum dalam pengelolaan sumber daya hutan/alam berkelanjutan. Kami juga berharap modul ini bisa berkontribusi dalam upaya penurunan kebakaran dan bencana asap di Sumatra. Modul pelatihan ini juga masih jauh dari sempurna. Jika ada saran/masukkan bisa dikirimkan ke alamat yang terdapat di sampul buku ini.

Kami juga sangat berterima kasih kepada Kementerian Lingkungan Hidup dan Kehutanan melalui Unit Pelaksana Teknis (UPT) Balai Pemantauan Pemanfaatan Hutan Produksi wilayah V, Dinas Kehutanan Sumatera Selatan, Bappeda Sumatera Selatan, Forum Kesatuan Pengelolaan Hutan (KPH) Sumatera Selatan, Badan Penaggulangan Bendana Daerah (BPBD) Sumatera Selatan dan GIZ BIOCLIME yang telah memfasilitasi penulisan buku modul pelatihan ini. Serta semua pihak yang telah berkontribusi dalam penulisan baik secara langsung dan tidak langsung.

# Daftar Pustaka

2014. Kamus Data Spasial Kehutanan (hal 94-95). Kementerian Kehutanan Republik Indonesia.<http://appgis.dephut.go.id/appgis/download.aspx>

\_\_\_\_\_\_\_, 2010. Informasi Pengembangan Jaringan Data Spasial Kehutanan. Kementerian Kehutanan Republik Indonesia.<http://appgis.dephut.go.id/appgis/download.aspx>

Haqki, Muhammad dkk. 2014. Identifikasi Bekas Kebakaran Lahan Menggunakan Data Citra Modis di Provinsi Riau. Jurnal Geodesi Universitas Diponegoro

Bahri, Samsul.2002. Kajian Penyebaran Kabut Asap Kebakaran Hutan dan Lahan di Wilayah Sumatera Bagian Utara dan Menungkinan Mengatasinya dengan TMC. Jurnal Sains dan Teknologi Modifikasi Cuaca Volume 3 halaman 99 – 104

Yonatan, Daniel. 2006. Studi Sebaran Titik Panas (HotSpot) Sebagai Indikator Kebakaran Hutan dan Lahan di Provinsi Jambi. Institut Pertanian Bogor.

Samsuri dkk. 2012. Model Spasial Tingkat Kerawanan Kebakaran Hutan dan Lahan (Studi Kasus di Provinsi Kalimantan Tengah). FORESTA Indonesia Jurnal of Foresty

Solichin, B Firman, Tarigan Laut.2007.Aplikasi ArcView GIS Untuk Pengolahan Data Hotspot Provinsi Sumatera Selatan.South Sumatra Forest Fire Management Project

Solichin, Tarigan Laut, Kimman Paul, Firman Bona, Radian Bagyono, 2007, Pemetaan Daerah Rawan Kebakaran, South Sumatra Forest Fire Management Project

Benny Istanto, Hasanuddin,Tarigan Laut, Solichin,2007, Analisis Sistem Informasi Spasial Kebakaran Hutan dan Lahan,2007,South Sumatra Forest Fire Management Project.

Tim Teknis DALKARHUTLAH UPTD PKHL,2013, Modul Pemantauan dan Pengolahan Informasi Kebakaran Hutan dan Lahan,Dinas Kehutanan Provinsi Sumatera Selatan.

# Lampiran 1. Format Petunjuk Pengolaha Titik Panas (Hotspot)

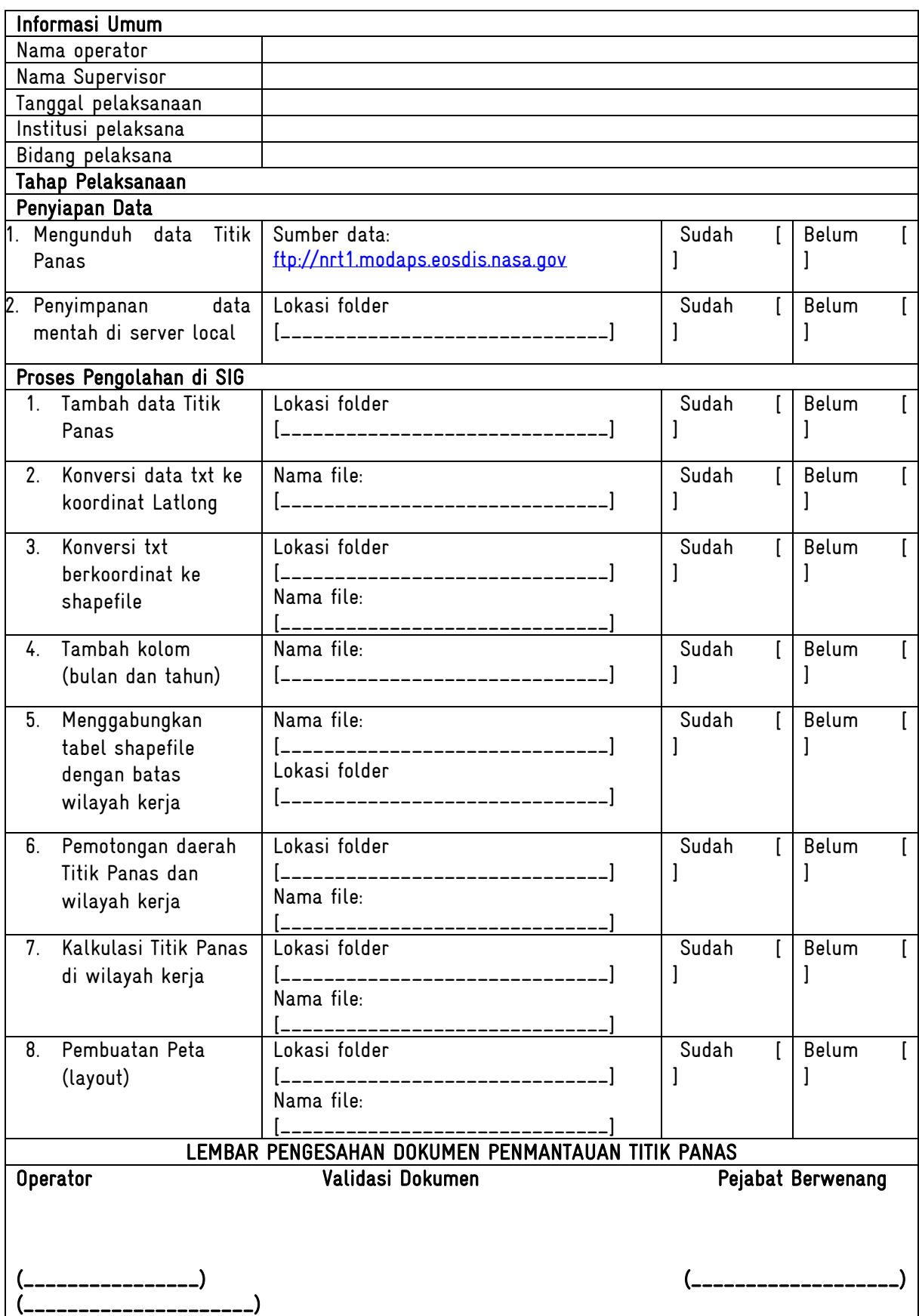

# Lampiran 2. Struktur database berdasarkan Kementerian Kehutanan tahun 2014

#### $5.3$ **Tema Kebakaran Hutan**

KebakaranHutan<br>Tema Kebakaran Hutan Tema Kebakaran Hutan terdiri dari fitur-fitur: 1. HOTSPOT\_YYYY Sebaran Titik Panas (HotSpot) 2. Tabel\_HOTSPOT\_YYYY Tabel Sebaran Titik Panas (HotSpot) Struktur Data pada Tema Rehabilitasi Hutan dan Lahan adalah sebagai berikut:

**E** Kebakaran Hutan **EXECUTE HOTSPOT\_YYYY III** Tabel\_HOTSPOT\_YYYY

#### 5.3.1 Fitur Hot Spot

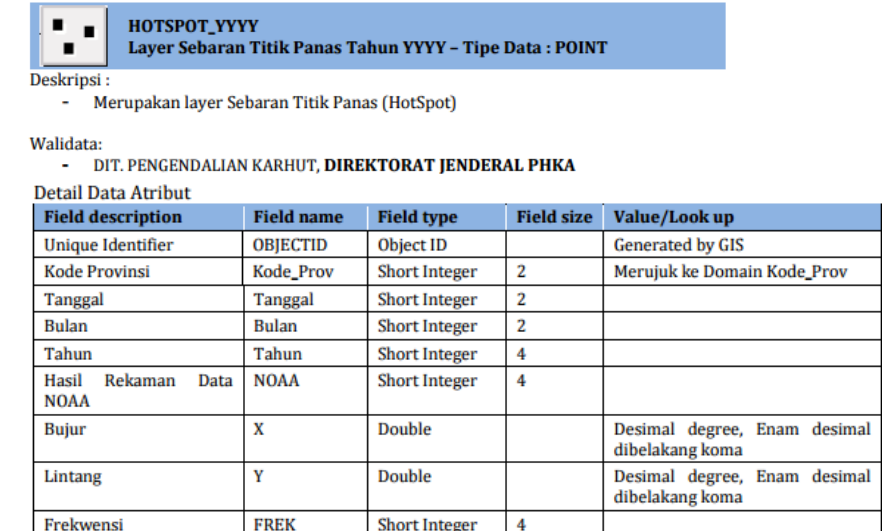

Layer Tabel Sebaran Titik Panas Tahun YYYY - Tipe Data: TABLE

#### 5.3.2 Tabel Atribut Hot Spot

Tabel\_HOTSPOT\_YYYY

EĒ Deskripsi: ÷.

Merupakan layer Sebaran Titik Panas (HotSpot)

Walidata:

- DIT. PENGENDALIAN KARHUT, DIREKTORAT JENDERAL PHKA

**Detail Data Atribut** 

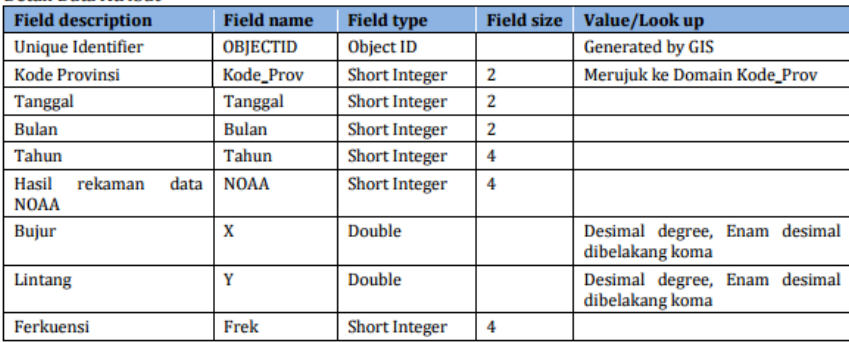

Lampiran 3. Kode Provinsi berdasarkan Kementerian Dalam Negeri

# Kode dan Data Wilayah Administrasi Pemerintahan (Permendagri No.39-2015)

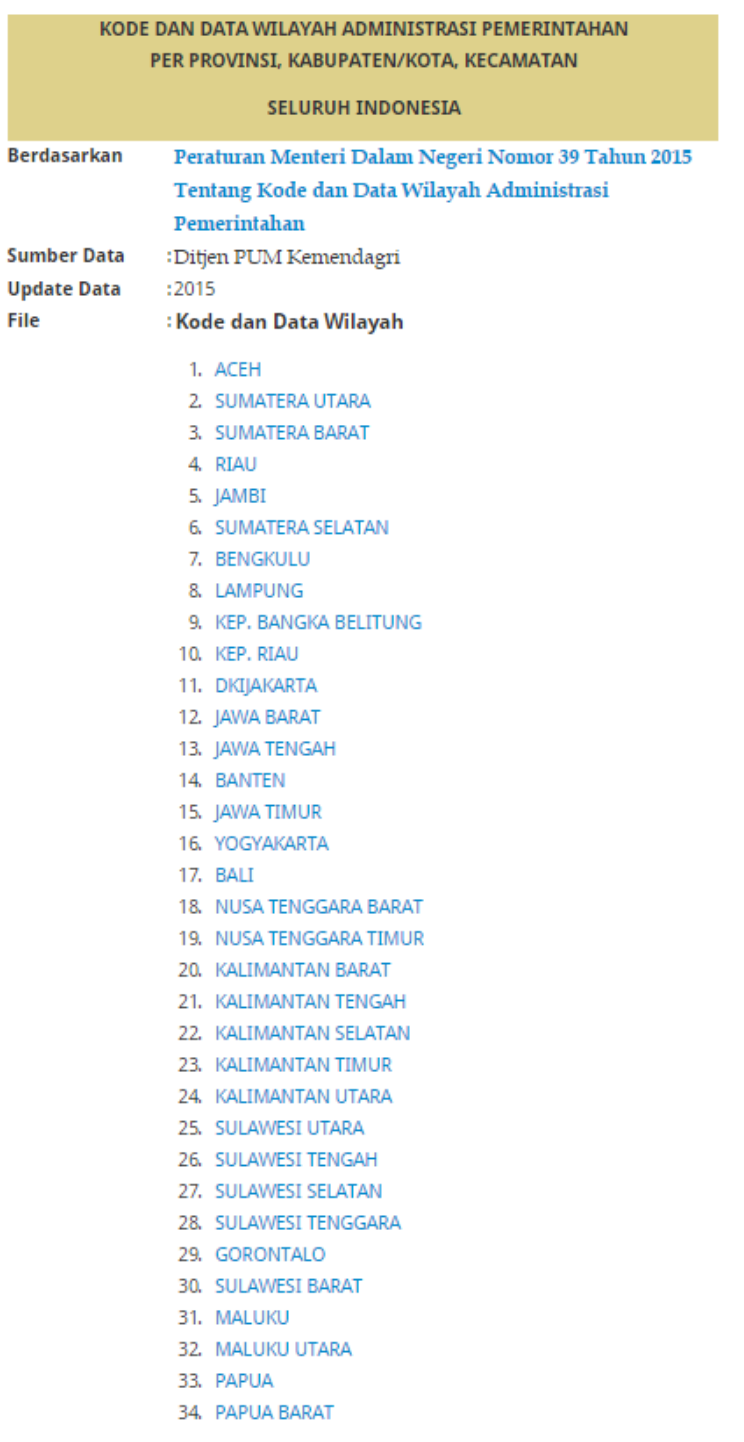

Published by:

Deutsche Gesellschaft<br>für Internationale<br>Zusammenarbeit (GIZ) GmbH

Kantor Terdaftar Bonn dan Eshborn, Jerman

**BIOCLIME** Biodiversity and Climate Change

Kantor Jakarta: GIZ ICCTF/GE LAMA I Gedung Wisma Bakrie II. 5th Floor Ruang ICCTF Jl. HR. Rasuna Said Kavling B-2 Jakarta Selatan 12920 Tel.: +62-21-9796 7614 Fax.: +62-21-5794 5739

Kantor Palembang: Jl. Jend. Sudirman No. 2837 KM. 3,5 Palembang Tel.: +62-711-353176 Fax.: +62-711-353176

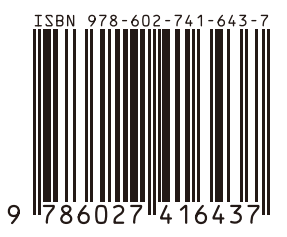